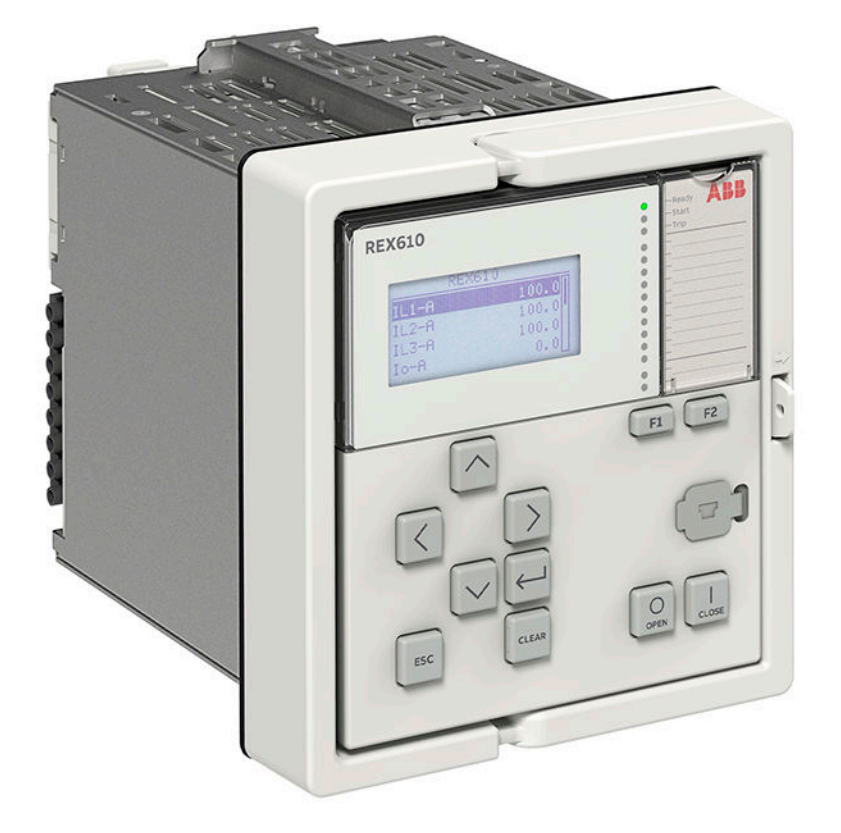

# **REX610** Manuel de l'utilisateur

**—**PROTECTION ET CONTRÔLE-COMMANDE RELION®

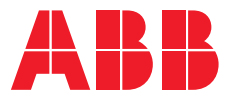

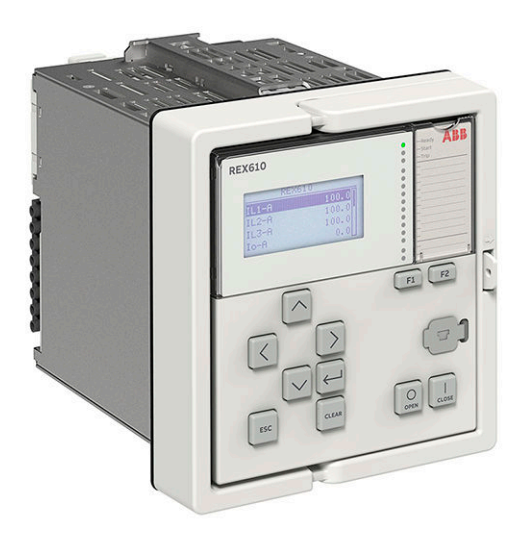

ID document: 2NGA001380 Publié: 2022-07-08 Révision: A Version du produit: 1.0

© Copyright 2022 ABB. Tous droits réservés

### Droits d'auteur

Le présent document et ses éléments ne doivent en aucun cas être reproduits ou copiés sans l'autorisation écrite d'ABB, et les contenus ne doivent en aucun cas être communiqués à un tiers ni utilisé à des fins non autorisées.

Le matériel informatique et les logiciels décrits dans ce manuel sont fournis sous licence et peuvent être utilisés, copiés ou divulgués uniquement en conformité avec les conditions de cette licence.

#### Marques de commerce

ABB et Relion sont des marques déposées du groupe ABB. Toute autre marque ou tout autre nom de produit mentionnés dans le présent document peuvent être des marques commerciales ou des marques déposées de leurs détenteurs respectifs.

#### Garantie

Veuillez vous renseigner sur les termes de la garantie auprès de votre agent ABB le plus proche.

[abb.com/mediumvoltage](HTTP://WWW.ABB.COM/mediumvoltage)

### Clause de non-responsabilité

Les données, exemples et diagrammes de ce manuel sont fournis exclusivement en tant que description de concept ou de produit et ne doivent pas être considérés comme une convention de garantie. Toutes les personnes responsables de l'utilisation de l'équipement auquel il est fait référence dans ce manuel doivent s'assurer que chaque application prévue est adaptée et acceptable, y compris que toutes les exigences de sécurité applicables ou autres exigences opérationnelles sont respectées. En particulier, tous les risques dans les utilisations où une défaillance du système et/ou du produit créerait un risque de préjudice pour les biens ou les personnes (y compris, mais sans limitation, les blessures personnelles ou la mort) incombent exclusivement à la personne ou à l'entité qui utilise l'équipement, et les responsables sont par la présente invités à veiller à ce que toutes les mesures soient prises pour exclure ou atténuer ces risques.

Ce produit a été conçu pour être connecté et communiquer des données et des informations via une interface réseau qui doit être connectée à un réseau sécurisé. Il incombe à la personne ou à l'entité responsable de l'administration du réseau de garantir une connexion sécurisée au réseau et de prendre les mesures nécessaires (telles que, sans toutefois s'y limiter, l'installation d'un pare-feu, l'application de mesures d'authentification, le cryptage des données, l'installation de programmes antivirus, etc.) afin de protéger le produit et le réseau, y compris son système et son interface, contre tout type d'infraction à la sécurité, d'accès non autorisé, d'interférence, d'intrusion, de fuite et / ou de vol de données ou d'informations. ABB n'est pas responsable de tels dommages et / ou pertes.

Ce document a été soigneusement vérifié par ABB, mais des divergences ne peuvent pas être totalement écartées. En cas de détection d'erreur, le lecteur est prié d'en informer le fabricant. Hormis les engagements contractuels explicites, ABB ne peut en aucun cas être tenu responsable des pertes ou dommages résultant de l'utilisation de ce manuel ou de l'utilisation de l'équipement. En cas de différence entre l'anglais et toute autre version de langue, la version anglaise prévaut.

## **Conformité**

Ce produit est conforme à la directive du Conseil de l'Union européenne concernant le rapprochement des législations des États membres sur la compatibilité électromagnétique (directive CEM 2014/30/UE) et sur les équipements électriques destinés à être utilisés dans les limites de tension spécifiées (directive basse tension 2014/35/UE). Cette conformité résulte de tests conduits par le laboratoire d'essais tiers KEMA conformément à la norme produit EN 60255-26 pour la directive CEM et aux normes produit EN 60255-1 et EN 60255-27 pour la directive basse tension. Le produit est conçu conformément aux normes internationales de la série CEI 60255.

### Informations concernant la sécurité

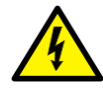

Des tensions dangereuses peuvent apparaître sur les connecteurs, même si la tension auxiliaire a été coupée.

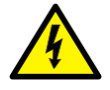

Le non-respect peut entraîner une blessure corporelle mortelle ou des dommages sur les biens importants.

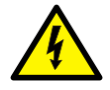

Seul un électricien qualifié est habilité à effectuer l'installation électrique.

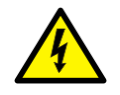

Les réglementations de sécurité nationales et régionales doivent toujours être observées.

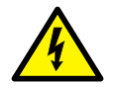

Le châssis du relais de protection doit être soigneusement mis à la terre.

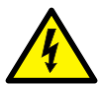

Si l'unité enfichable est retirée du boîtier, ne touchez pas l'intérieur du boîtier. Les relais internes du boîtier peuvent contenir un potentiel de haute tension et tout contact avec ceux-ci peut entraîner des blessures.

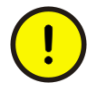

Le relais de protection contient des composants sensibles aux décharges électrostatiques. Il faut donc éviter de toucher inutilement les composants électroniques.

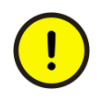

Chaque fois que des modifications sont apportées au relais de protection, des mesures doivent être prises pour éviter les déclenchements intempestifs.

## Table des matières

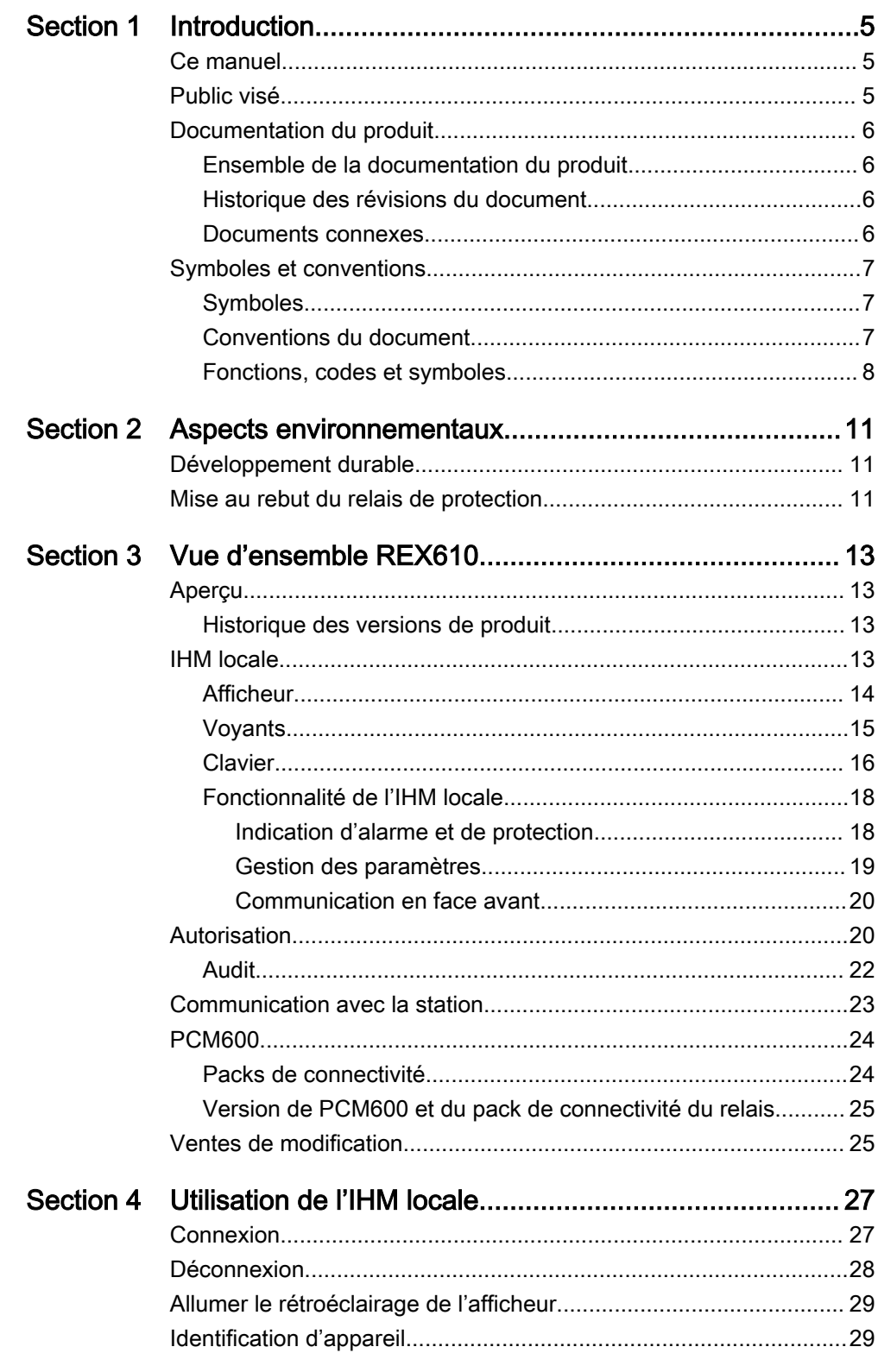

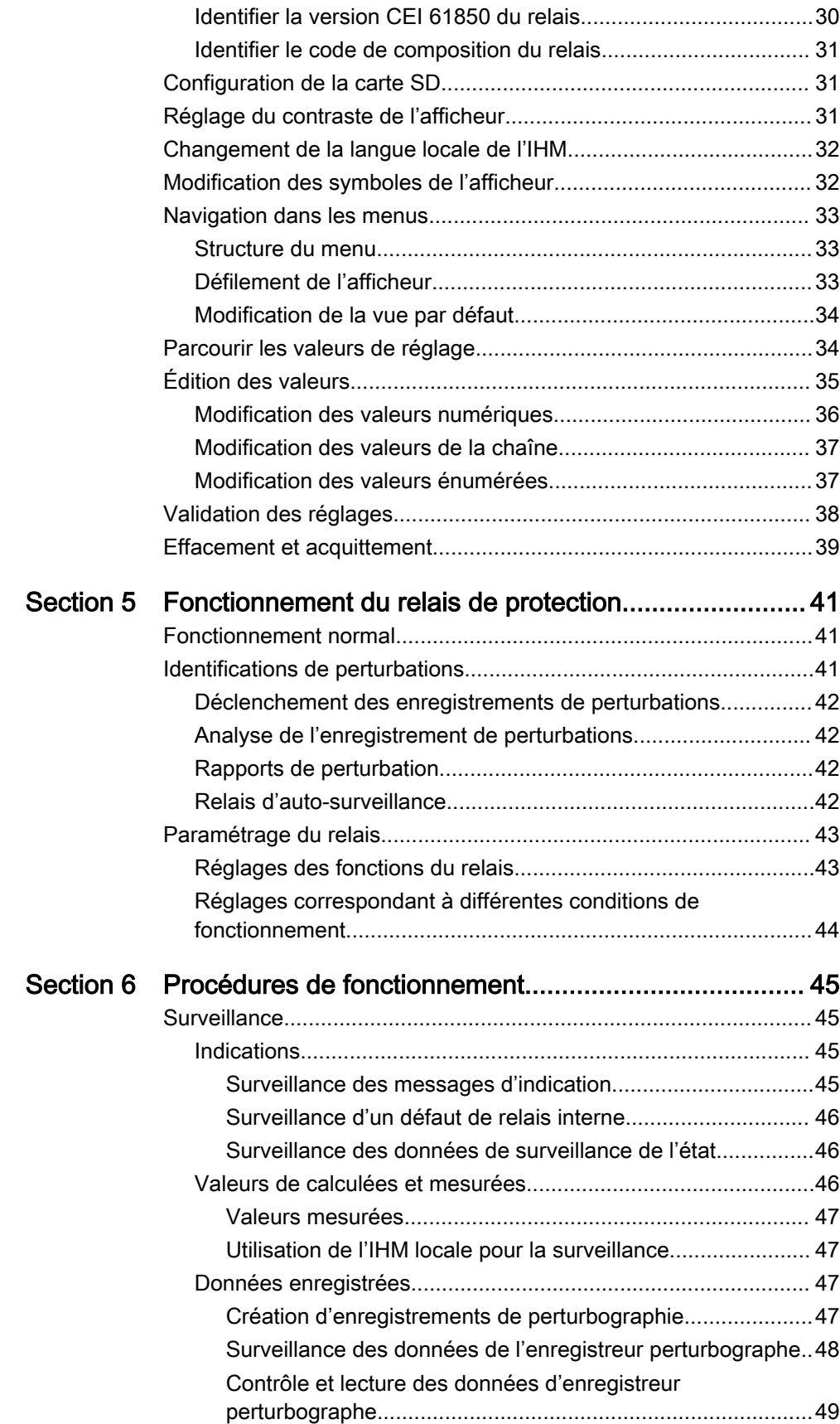

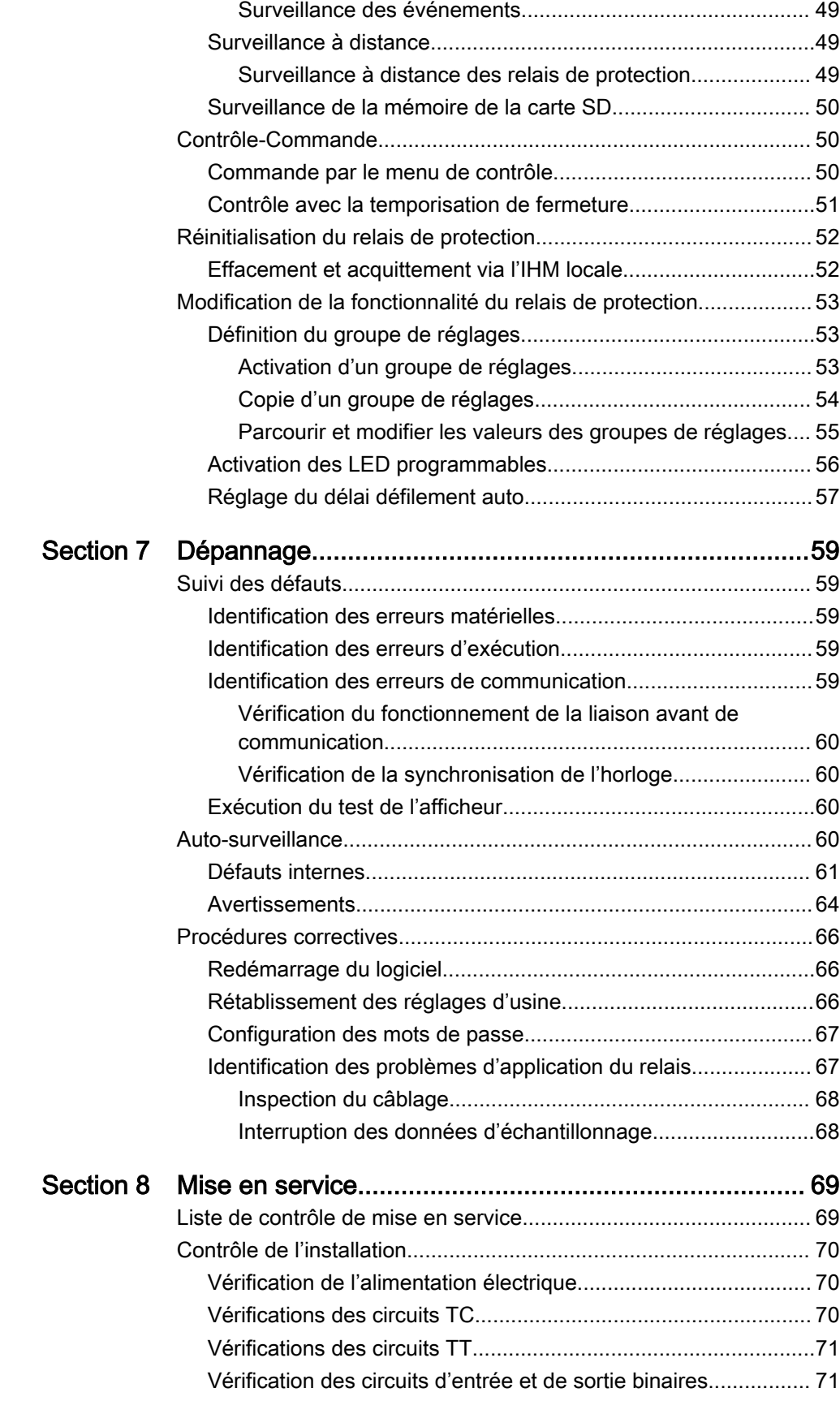

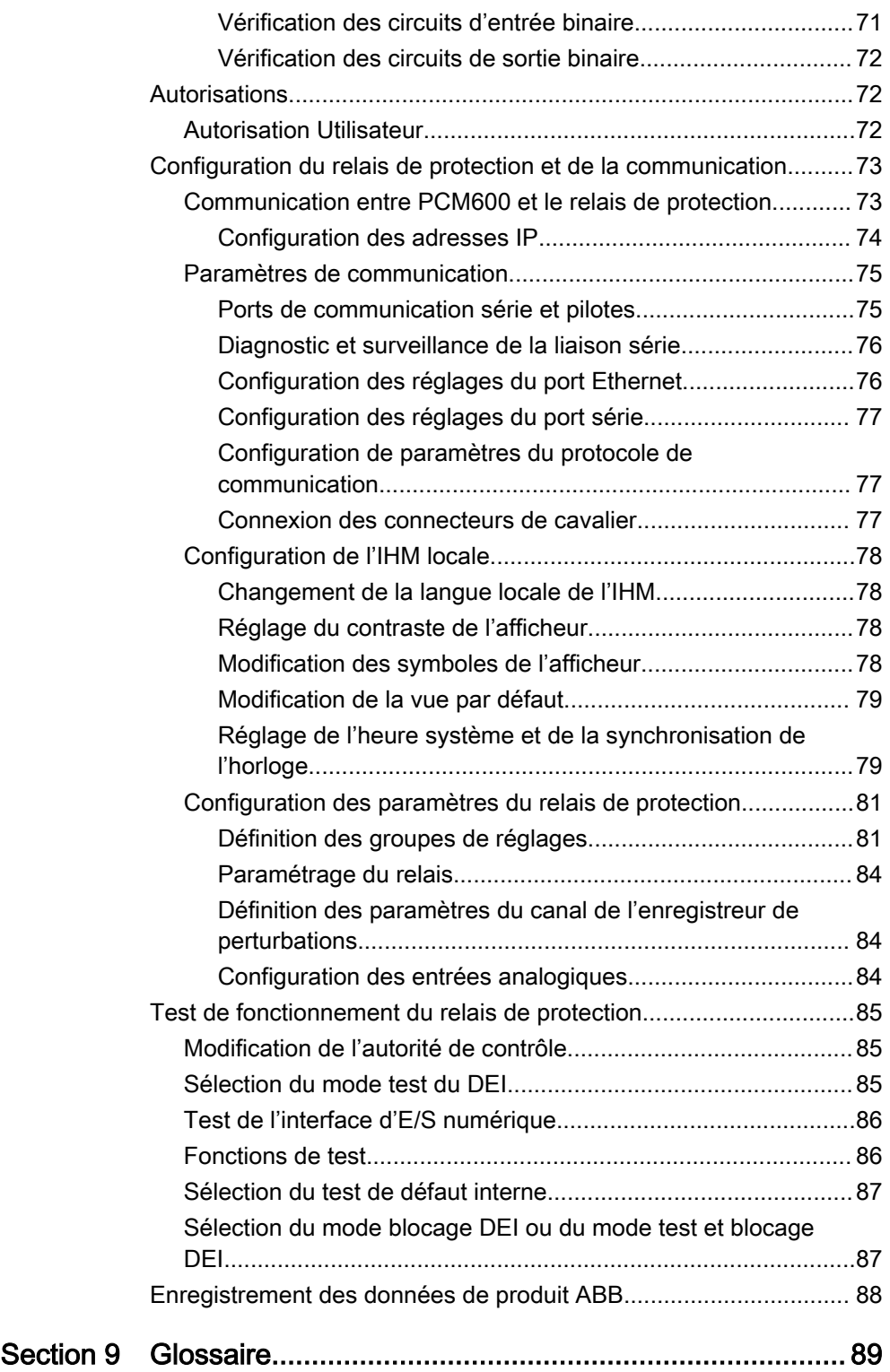

# <span id="page-12-0"></span>Section 1 Introduction

### 1.1 Ce manuel

Le manuel d'utilisation explique comment utiliser le relais de protection après sa mise en service. Ce manuel donne les instructions pour la surveillance, le contrôle et le réglage du relais. Il explique également comment identifier les perturbations et comment visualiser les données calculées et mesurées sur le réseau électrique pour déterminer la cause d'un défaut.

### 1.2 Public visé

Ce manuel s'adresse à l'opérateur qui utilise fréquemment le relais de protection.

L'opérateur doit être formé et avoir les connaissances de base sur la façon de faire fonctionner l'équipement de protection. Le manuel contient les termes et expressions couramment utilisés pour décrire ce type d'équipement.

### <span id="page-13-0"></span>1.3 Documentation du produit

### 1.3.1 Ensemble de la documentation du produit

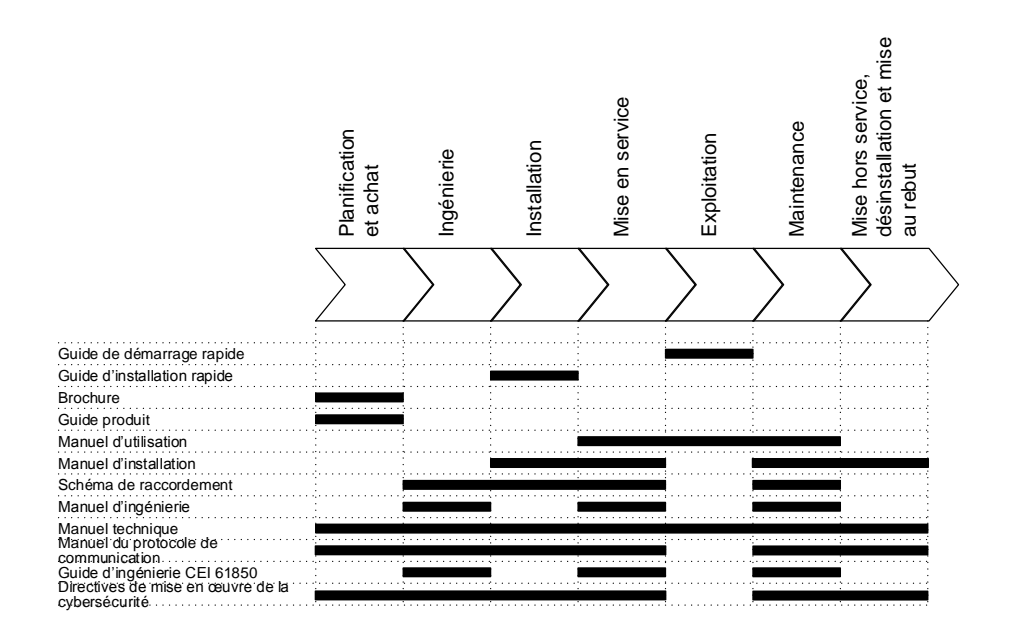

Figure 1: Utilisation prévue des documents pendant le cycle de vie du produit

### 1.3.2 Historique des révisions du document

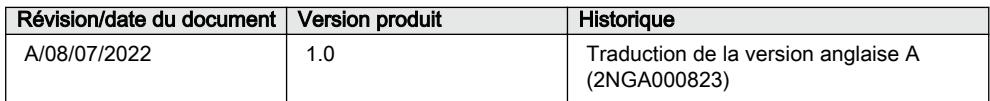

### 1.3.3 Documents connexes

Téléchargez les derniers documents sur le site Web d'ABB [www.abb.com/mediumvoltage.](http://www.abb.com/mediumvoltage)

### <span id="page-14-0"></span>1.4 Symboles et conventions

### 1.4.1 Symboles

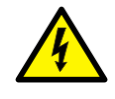

L'icône d'avertissement électrique indique la présence d'un danger qui pourrait se traduire par un choc électrique.

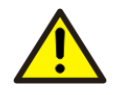

L'icône d'avertissement indique la présence d'un danger qui pourrait se traduire par une blessure corporelle.

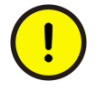

L'icône de mise en garde indique une information ou un avertissement important relatif au concept examiné dans le texte. Elle peut indiquer la présence d'un danger qui pourrait se traduire par une corruption du logiciel ou une détérioration de l'équipement ou des biens.

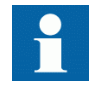

L'icône d'information alerte le lecteur sur des conditions et des faits importants.

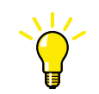

L'icône d'astuce conseille, par exemple, sur la façon de concevoir votre projet ou d'utiliser une certaine fonction.

Bien que les avertissement de danger ont trait à des blessures corporelles, il est nécessaire de comprendre que dans certaines conditions de fonctionnement, le fonctionnement d'un équipement endommagé peut dégrader certaines performances de processus provoquant des blessures corporelles ou mortelles. Par conséquent, veuillez vous conformer strictement à toutes les indications d'avertissement et de mise en garde.

### 1.4.2 Conventions du document

Il est possible qu'une convention particulière ne soit pas utilisée dans ce manuel.

- Les abréviations et acronymes sont explicités dans le glossaire. Le glossaire contient également les définitions des termes importants.
- La navigation à l'aide des boutons de la structure de menus de l'IHML s'effectue à l'aide des icônes représentant les boutons.

Pour naviguer entre les options, utiliser  $\sim$  et  $\sim$ .

• Les chemins de menu sont présentés en caractères gras. Sélectionner **Menu principal/Réglages**.

- <span id="page-15-0"></span>• Les messages de l'IHML sont affichés avec la police Courier. Pour enregistrer les modifications dans la mémoire non volatile, sélectionnez Oui et appuyez sur  $\leftarrow$ .
- Les noms des paramètres sont indiqués en italique. La fonction peut être activée ou désactivée avec le paramètre *Operation* (Fonctionnement).
- Les valeurs des paramètres sont indiquées entre guillemets. Les valeurs de paramètre correspondantes sont « On » (Activé) et « Off » (Désactivé).
- Les messages d'entrée / de sortie et les noms des données surveillées sont indiqués en police Courier.
	- Lorsque la fonction démarre, la sortie START est définie sur TRUE (vraie).
- Les valeurs des quantités sont exprimées par un nombre et une unité SI. Les unités impériales correspondantes peuvent être données entre parenthèses.
- Ce document suppose que la visibilité du réglage des paramètres est définie sur « Advanced ».
- Une borne de terre fonctionnelle est indiquée dans les schémas par le symbole  $\pm$ .
- Les équipements entièrement protégés par une double isolation ou une isolation renforcée (équivalente à la classe II de la norme CEI 61140) sont indiqués dans les schémas par le symbole  $\Box$ .

#### 1.4.3 Fonctions, codes et symboles

Toutes les fonctions disponibles sont énumérées dans le tableau. Elles peuvent ne pas être applicables à tous les produits.

| Fonction                                                                             | <b>CEI 61850</b> | <b>CEI 60617</b> | <b>CEI-ANSI</b> |
|--------------------------------------------------------------------------------------|------------------|------------------|-----------------|
| Protection                                                                           |                  |                  |                 |
| Protection non directionnelle à<br>maximum de courant triphasée,<br>seuil bas        | PHI PTOC         | 31               | $51P-1$         |
| Protection non directionnelle à<br>maximum de courant triphasée,<br>seuil haut       | <b>PHHPTOC</b>   | 31>>             | 51P-2           |
| Protection non directionnelle à<br>maximum de courant triphasée,<br>seuil instantané | <b>PHIPTOC</b>   | 3 >>>            | 50P             |
| Protection directionnelle à maximum<br>de courant triphasée, seuil bas               | <b>DPHLPDOC</b>  | $31 > -2$        | 67P/51P-1       |
| Protection directionnelle à maximum<br>de courant triphasée, seuil haut              | <b>DPHHPDOC</b>  | $31>> ->$        | 67P/51P-2       |
| Protection contre les défauts à la<br>terre non directionnelle, seuil bas            | FFI PTOC         | lo>              | 51G/51N-1       |
| Protection contre les défauts à la<br>terre non directionnelle, seuil haut           | <b>FFHPTOC</b>   | I <sub>O</sub>   | 51G/51N-2       |
| Suite du tableau à la page suivante                                                  |                  |                  |                 |

Tableau 1: Fonctions incluses dans le relais

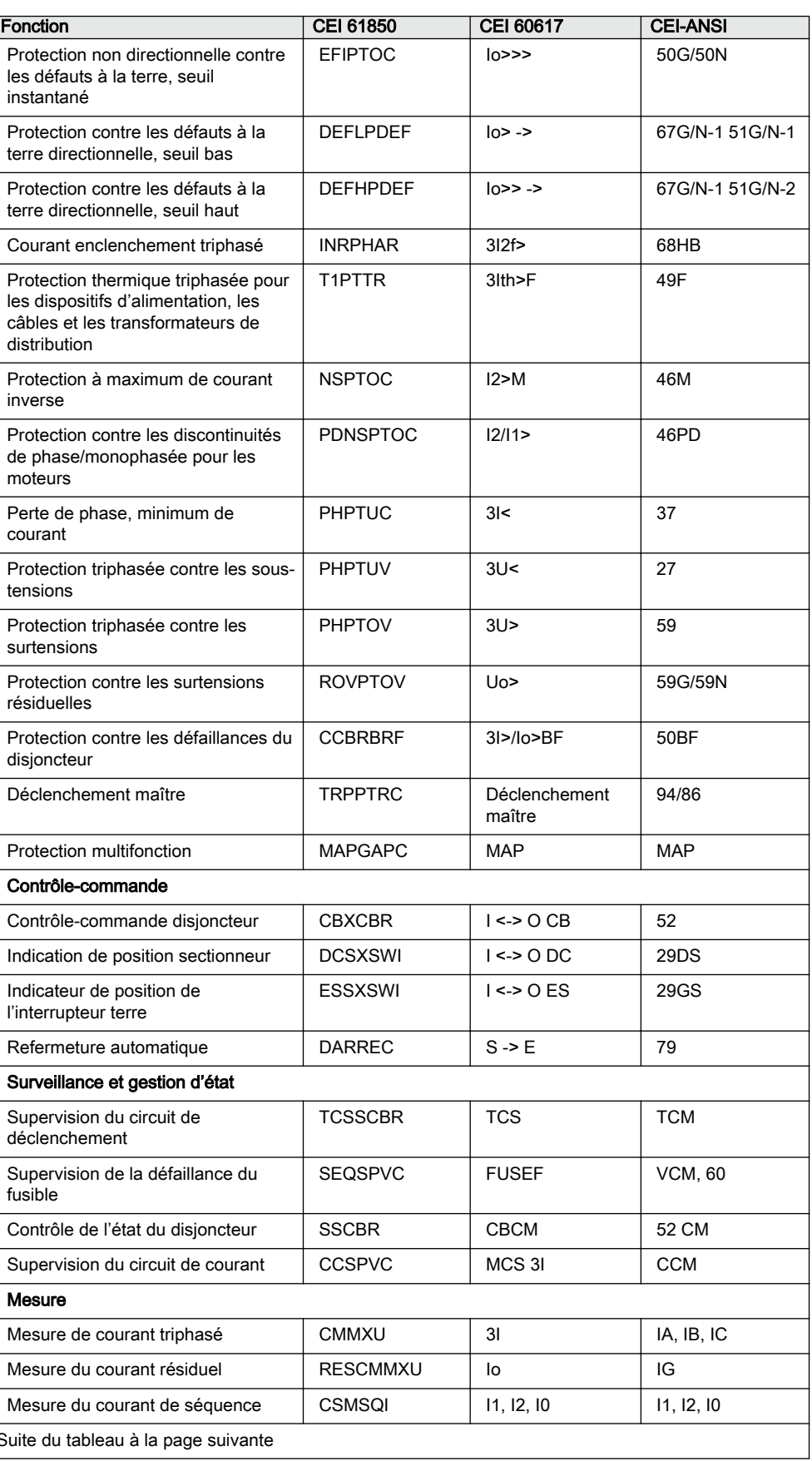

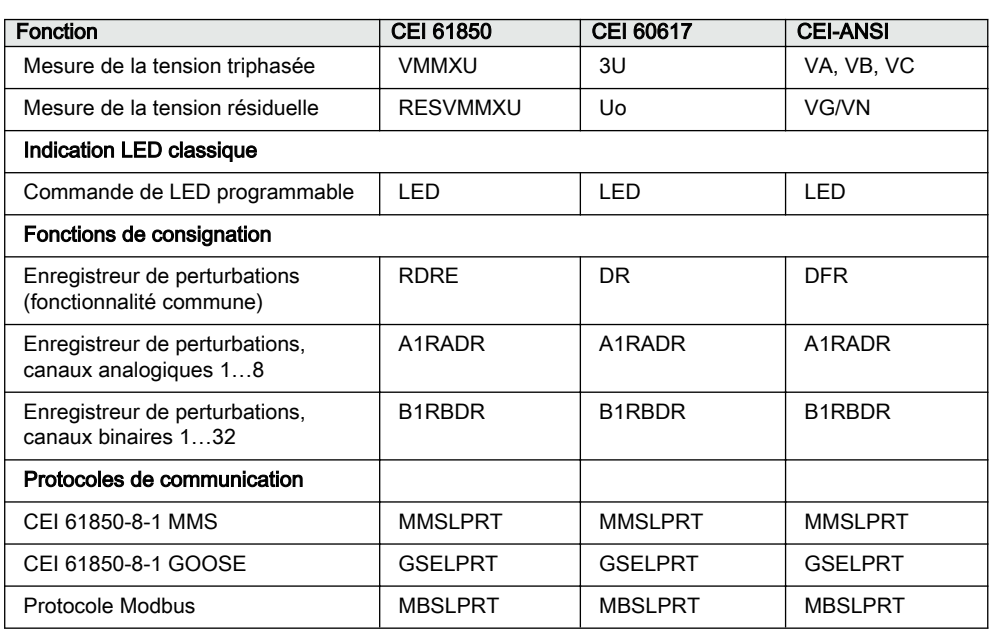

# <span id="page-18-0"></span>Section 2 Aspects environnementaux

### 2.1 Développement durable

La durabilité a été prise en compte dès la phase de conception de ce produit comprenant le processus de fabrication pro-environnemental, la longue durée de vie, la fiabilité de fonctionnement et la mise au rebut conforme de ce relais de protection.

Le choix des matériaux et des fournisseurs a été réalisé conformément à la directive RoHS de l'UE 2011/65/UE et la directive modifiée de l'UE 2015/863/UE. Ces directives limitent l'utilisation de substances dangereuses.

| Substance                               | <b>Concentration maximale</b><br>proposée | En $%$ |
|-----------------------------------------|-------------------------------------------|--------|
| Plomb - Pb                              | $<$ 1000 ppm (RoHS3)                      | 0.001  |
| Mercure - Hg                            | $<$ 1000 ppm (RoHS3)                      | 0.001  |
| Cadmium - Cd                            | $<$ 100 ppm (RoHS3)                       | 0.0001 |
| Chrome hexavalant Cr (VI)               | $<$ 1000 ppm (RoHS3)                      | 0.001  |
| Diphényles polybromés - PBB             | $<$ 1000 ppm (RoHS3)                      | 0.001  |
| Polybromodiphényléther -<br><b>PRDF</b> | $<$ 1000 ppm (RoHS3)                      | 0.001  |

Tableau 2: Valeurs de concentration maximales par poids de matériau homogène

La fiabilité de fonctionnement et la longue durée de vie du produit ont été validées par des tests poussés lors des phases de conception et de fabrication. En outre, la longue durée de vie est renforcée par les opérations de maintenance et de réparation, ainsi que par la disponibilité de pièces de rechange.

La conception et la fabrication du produit ont été réalisées dans un système environnemental certifié. L'efficacité de ce système environnemental est constamment évaluée par un organisme d'audit externe. Nous étudions systématiquement les nouvelles réglementations environnementales afin d'évaluer leur effet sur nos produits et nos processus.

### 2.2 Mise au rebut du relais de protection

Les définitions et les réglementations relatives aux matières dangereuses sont spécifiques à chaque pays et susceptibles d'évoluer en fonction des connaissances acquises concernant ces matières. Les matières utilisées pour la fabrication de ce produit sont typiques des dispositifs électriques et électroniques.

Tous les éléments utilisés dans ce produit sont recyclables. Lors de la mise au rebut du relais de protection ou d'un de ses éléments, contactez une déchetterie locale agréée et spécialisée dans le traitement des déchets électroniques. Ces gestionnaires peuvent recycler le matériau en utilisant des processus de tri dédiés et en mettant le produit au rebut conformément aux exigences locales.

| Relais de protection | <b>Pièces</b>                            | Matériau                                          |
|----------------------|------------------------------------------|---------------------------------------------------|
| <b>Boîtier</b>       | Plaques, pièces et vis<br>métalliques    | Acier                                             |
|                      | Pièces en plastique dur                  | Polycarbonate, conforme à<br><b>REACH et RoHS</b> |
|                      | Pièces en plastique souple               | Silicone (UL94 HB)<br>Élastomère thermoplastique  |
|                      | Modules électroniques dans le<br>hoîtier | <b>Divers</b>                                     |
| Unité débrochable    | Modules électroniques<br>débrochables    | <b>Divers</b>                                     |
|                      | Module électronique IHM                  | <b>Divers</b>                                     |
|                      | Pièces en plastique dur                  | Polycarbonate, conforme à<br><b>REACH et RoHS</b> |
|                      | Pièces en plastique souple               | Silicone (UL94 HB)<br>Élastomère thermoplastique  |
|                      | Plaques, pièces et vis<br>métalliques    | Acier                                             |
| Emballage            | Box                                      | Carton                                            |
| Matériel associé     | Manuels                                  | Papier                                            |

Tableau 3: Matériaux constituant les pièces du relais de protection

# <span id="page-20-0"></span>Section 3 Vue d'ensemble REX610

### 3.1 Aperçu

Le REX610 est un relais de protection tout-en-un librement configurable qui couvre l'intégralité de la gamme des applications de distribution électrique de base, sans renoncer à la simplicité. Le faible nombre de variantes facilite la commande, la configuration, l'utilisation et la maintenance. Bien que d'une grande richesse fonctionnelle, le REX610 représente un choix rentable. Le matériel entièrement modulaire, débloquant toutes les fonctionnalités disponibles, et l'accès continu aux nouveaux développements permettent une personnalisation, une modification et une adaptation faciles et flexibles à l'évolution des exigences en matière de protection et de communication à tout moment.

REX610 est un membre de la célèbre famille de relais de protection et de contrôle Relion®, s'appuyant sur la longue expérience d'ABB en matière de relais multifonctionnels librement configurables et d'algorithmes de protection éprouvés.

#### 3.1.1 Historique des versions de produit

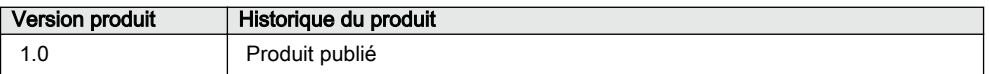

### 3.2 IHM locale

L'IHML permet de configurer, surveiller et contrôler le relais de protection. L'IHML comprend l'afficheur, les boutons, les indicateurs LED et le port de communication.

<span id="page-21-0"></span>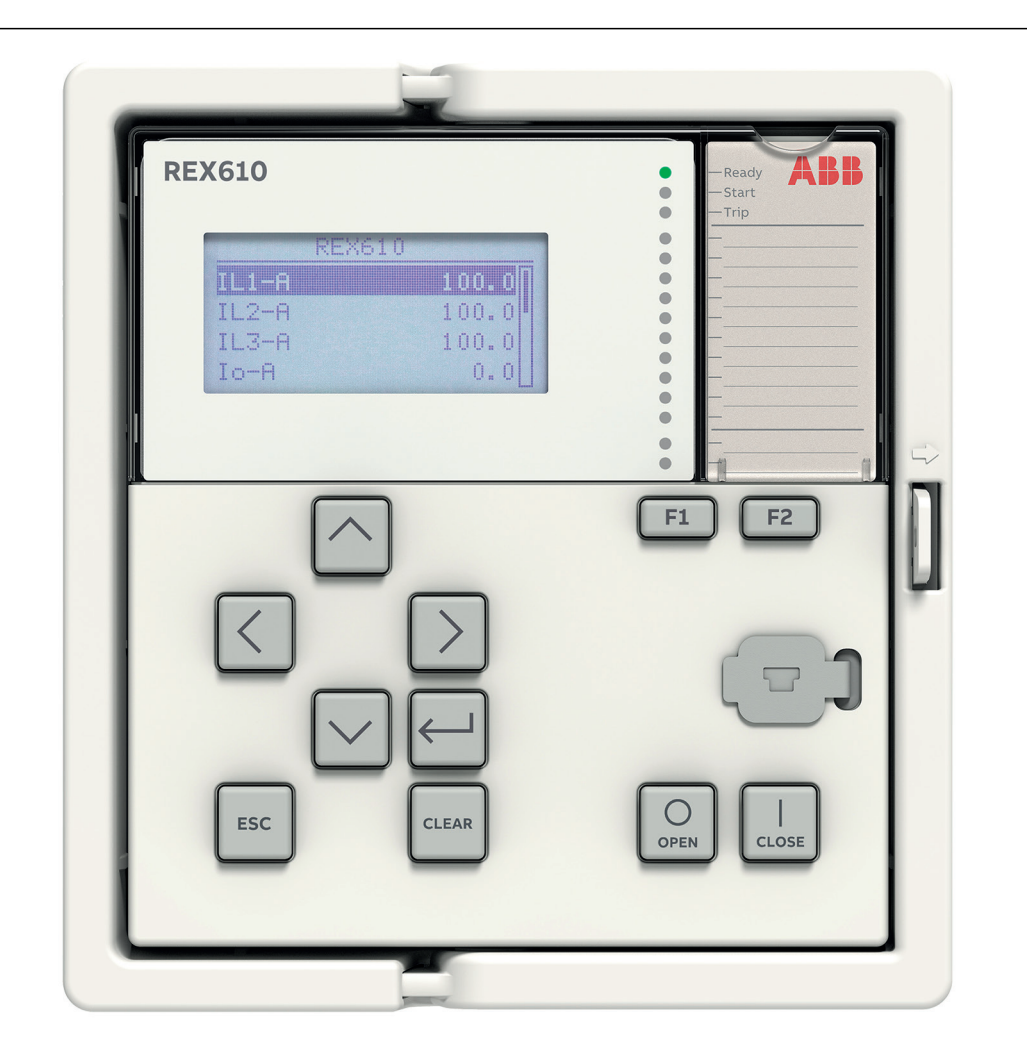

Figure 2: Exemple de l'IHML

#### 3.2.1 Afficheur

L'IHML comprend un écran graphique qui prend en charge deux tailles de caractères. La taille des caractères dépend de la langue sélectionnée. La quantité de caractères et de rangées correspondant à la vue dépend de la taille des caractères.

#### Tableau 4: Afficheur

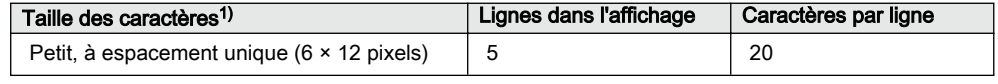

1) En fonction de la langue sélectionnée

La vue de l'afficheur est divisée en quatre zones de base.

<span id="page-22-0"></span>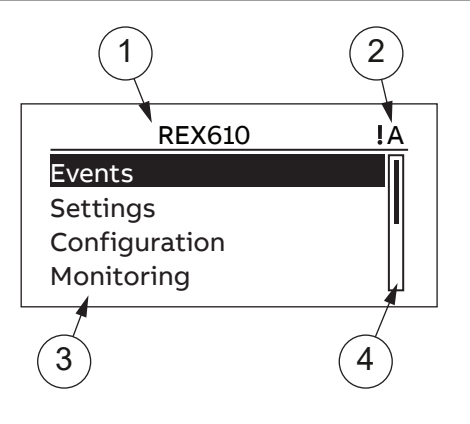

Figure 3: Disposition de l'afficheur

1 En-tête

2 Icône

- 3 Contenu
- 4 Barre de défilement (affichée si nécessaire)
- La zone d'en-tête en haut de l'afficheur indique l'emplacement actuel dans la structure du menu.
- La zone d'icônes située dans le coin supérieur droit de l'afficheur indique l'action en cours ou le niveau de l'utilisateur.

L'action en cours est indiquée par les caractères suivants :

- U: Police/Micrologiciel en cours de mise à jour
- S : Les paramètres sont en cours d'enregistrement
- **!** : Avertissement et/ou indication

Le niveau d'utilisateur actuel est indiqué par les caractères suivants :

- V: Observateur
- O : Opérateur
- E: Ingénieur
- A : Administrateur
- La zone de contenu affiche le contenu du menu.
- Si le menu contient plus de lignes que l'afficheur ne peut en montrer à la fois, une barre de défilement s'affiche sur la droite.

L'afficheur est mis à jour soit de manière cyclique, soit en fonction des modifications apportées aux données sources telles que les paramètres ou les événements.

#### 3.2.2 Voyants

L'IHML comprend trois indicateurs de protection dans le coin supérieur droit : Prêt, Démarrage et Déclenchement

Il y a 10 LED programmables en matrice sur le devant de l'IHML. Les LED peuvent être configurées avec le PCM600 et le mode de fonctionnement peut être sélectionné avec l'IHML ou le PCM600.

#### <span id="page-23-0"></span>3.2.3 Clavier

Le clavier de l'IHML contient des boutons poussoirs qui sont utilisés pour naviguer dans les différentes vues ou menus. Les boutons poussoirs permettent de donner des commandes d'ouverture ou de fermeture à des objets du circuit primaire, par exemple un disjoncteur. Les boutons poussoirs sont également utilisés pour acquitter les alarmes et réinitialiser les indicateurs.

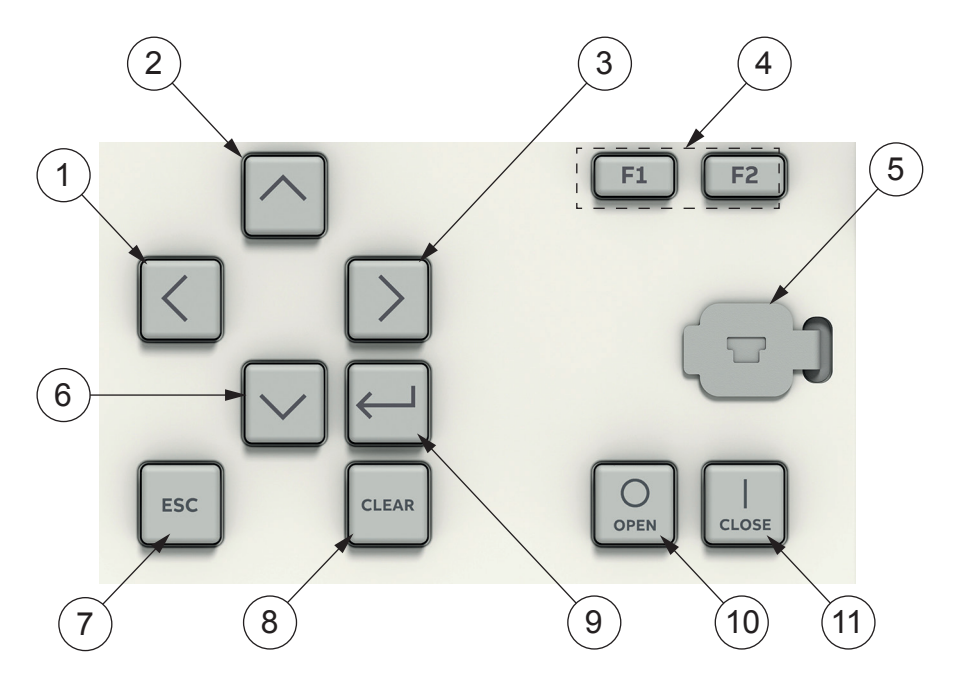

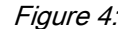

Figure 4: Clavier IHML

- 1 Gauche
- 2 Haut
- 3 Droite
- 4 Touches de fonction
- 5 Port de communication
- 6 Bas
- 7 Échap
- 8 Effacer
- 9 Entrée
- 10 Ouvert
- 11 Fermer

#### Contrôle d'objet

Si la position de contrôle du relais de protection est réglée sur local avec le bouton R/L, le relais peut être contrôlé à l'aide des boutons de contrôle d'objet.

Tableau 5: Boutons de contrôle d'objet

| <b>Nom</b>            | <b>Description</b>    |
|-----------------------|-----------------------|
| Fermer<br>CLOSE       | Fermeture de l'objet. |
| Ouvert<br><b>OPEN</b> | Ouverture de l'objet. |

#### **Navigation**

Les boutons fléchés sont utilisés pour la navigation. Pour faire défiler les informations, appuyez plusieurs fois sur le bouton fléché ou maintenez-le simplement enfoncé.

Tableau 6: Boutons-poussoirs de navigation

| <b>Nom</b>               | <b>Description</b>                                                                                                    |  |  |
|--------------------------|----------------------------------------------------------------------------------------------------|--|--|
| <b>ESC</b><br><b>ESC</b> | Restez appuyé pendant 3 secondes pour déconnecter l'utilisateur.<br>$\bullet$<br>Quitter le mode de réglage sans sauvegarder les valeurs.<br>Annulation de certaines actions.<br>Réglage du contraste de l'écran en combinaison avec<br>ou<br>Changement de la langue en combinaison avec<br>Exécution du test de l'afficheur en combinaison avec |  |  |
|                          | Suppression d'un caractère en combinaison avec CLEAR lors de l'édition<br>d'une chaîne de caractères.<br>Insertion d'un espace en combinaison avec $\leftarrow$ lors de l'édition d'une<br>chaîne de caractères.                                                                                                    |  |  |
| Entrée                   | Initialisation de l'autorisation, c'est-à-dire de la connexion, sur l'écran par<br>$\bullet$<br>défaut (écran de mesure ou écran de menu) à condition que le<br>contournement local soit faux.<br>Entrer en mode de réglage des paramètres.<br>Confirmation d'une nouvelle valeur d'un paramètre de réglage.<br>٠                                 |  |  |
| Haut<br><b>Bas</b>       | Déplacement vers le haut et le bas dans les menus.<br>٠<br>Défilement des chiffres actifs d'un paramètre lors de la saisie d'une<br>nouvelle valeur de réglage.                                                                                                    |  |  |
| Gauche<br><b>Droite</b>  | Déplacement vers la gauche et la droite dans les menus.<br>٠<br>Modifier le chiffre actif d'un paramètre lors de la saisie d'une nouvelle<br>valeur de réglage.                                                                                                    |  |  |

#### <span id="page-25-0"></span>**Commandes**

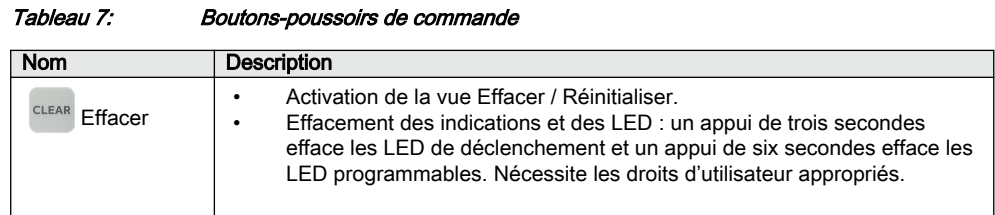

#### 3.2.4 Fonctionnalité de l'IHM locale

#### 3.2.4.1 Indication d'alarme et de protection

#### Indicateurs de protection

Les indicateurs de protection sont Prêt, Démarrage et Déclenchement.

#### Tableau 8: LED Prêt

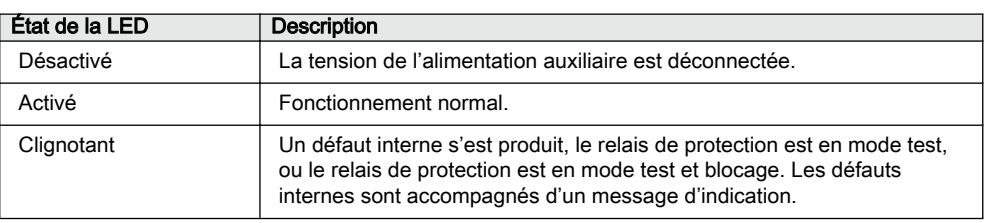

#### Tableau 9: LED Démarrage

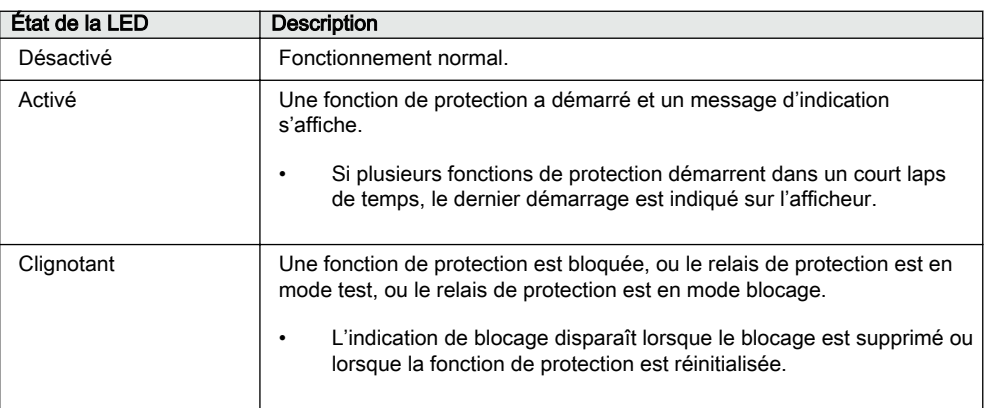

<span id="page-26-0"></span>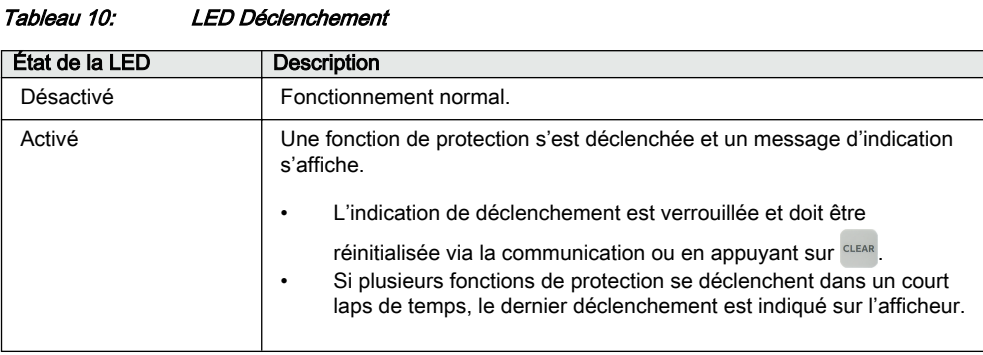

#### Indicateurs d'alarme

Les 10 LED programmables de la matrice sont utilisées pour l'indication des alarmes.

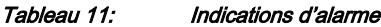

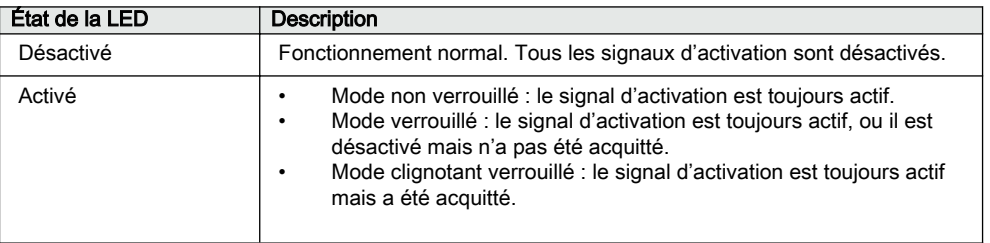

#### 3.2.4.2 Gestion des paramètres

L'IHML est utilisé pour accéder aux paramètres du relais. Trois types de paramètres peuvent être lus et écrits.

- Valeurs numériques
- Valeurs de chaîne
- Valeurs énumérées

Les valeurs numériques sont présentées sous forme de nombres entiers ou décimaux avec des valeurs minimales et maximales. Les chaînes de caractères peuvent être éditées caractère par caractère. Les valeurs énumérées ont un ensemble prédéfini de valeurs sélectionnables.

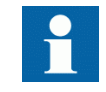

L'activation ou la désactivation d'un bloc fonctionnel affecte la visibilité de ses paramètres dans le menu.

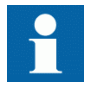

La modification de la valeur de certains paramètres de relais affecte la visibilité ou la plage d'autres paramètres dans le menu. Cela indique quels paramètres ou valeurs de paramètres deviennent obsolètes en raison de la modification. Le relais modifie

immédiatement la visibilité ou la plage de ces paramètres avant même que les valeurs modifiées aient été enregistrées.

<span id="page-27-0"></span>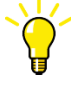

Certains paramètres peuvent être cachés parce que la fonction est désactivée. Dans le PCM600, la visibilité des paramètres peut être commutée entre « basique » et « avancé » mais ceci n'est pas pris en charge sur l'IHML.

#### 3.2.4.3 Communication en face avant

Le relais de protection prend en charge un port USB sur la face avant (micro USB type B) qui peut être utilisé pour communiquer avec le relais ou pour l'alimenter. L'USB peut être activé via **Configuration/System/Enable USB**.

Un câble micro USB de type B peut être utilisé pour se connecter au relais. Si une alimentation auxiliaire est connectée au relais, le port USB fonctionne comme un port de communication. Si l'alimentation auxiliaire n'est pas connectée, le relais s'alimente à partir de l'USB. Dans ce mode, le relais dispose de fonctionnalités limitées telles que la lecture et l'écriture de la configuration et des paramètres.

Pour plus d'informations sur les fonctionnalités prises en charge, consultez le manuel technique. Pour plus de détails sur la façon de travailler avec le PCM600 via le port USB de la face avant, consultez le manuel technique.

### 3.3 Autorisation

Quatre comptes d'utilisateur ont été prédéfinis en usine, chacun disposant de droits et de mots de passe par défaut différents. Les rôles associés à ces quatre comptes utilisateur sont ceux correspondant aux libellés des comptes.

- **OBSERVATEUR**
- OPÉRATEUR
- INGÉNIEUR
- ADMINISTRATEUR

Les mots de passe par défaut fournis d'usine dans le relais de protection peuvent être modifiés avec les droits d'Administrateur ou par les utilisateurs.

Chaque relais de protection prend en charge quatre rôles et huit comptes utilisateur. Chaque utilisateur peut être associé à un seul rôle.

La fonction IED Users de PCM600 permet de gérer les comptes utilisateur locaux.

- Les comptes utilisateur peuvent être créés sous n'importe quel rôle.
- L'administrateur doit partager avec l'utilisateur le mot de passe par défaut généré par l'outil pour le compte et lui recommander de changer son mot de passe.
- Le mot de passe des comptes utilisateur peut être modifié par les utilisateurs du DEI ou de l'IHML.
- L'administrateur peut réinitialiser les mots de passe des utilisateurs.

Les informations du compte utilisateur sont écrites dans le relais de protection à partir de IED Users dans le PCM600. Les informations du compte utilisateur sont conservées en toute sécurité dans une base de données locale dans le relais de protection.

Tout utilisateur se connectant au relais de protection depuis l'IHML ou le PCM600 (FTPS/USB) est authentifié sur la base des informations du compte utilisateur et les droits de cet utilisateur sont définis par le rôle de l'utilisateur.

Tableau 12: Rôles d'utilisateur par défaut

| Rôle               | <b>Description</b>                                                                                                    |
|--------------------|----------------------------------------------------------------------------------------------------|
| <b>OBSERVATEUR</b> | Visualisation des objets présents dans l'appareil logique                                                                                                    |
| OPÉRATEUR          | Visualisation des objets présents dans l'appareil logique<br>Effectuer des opérations de contrôle, telles que l'ouverture ou la<br>fermeture du disjoncteur                                                                  |
| INGÉNIFUR          | Visualisation des objets présents dans l'appareil logique<br>Effectuer des réglages des paramètres et des modifications de la<br>configuration en plus d'avoir un accès complet aux ensembles de<br>données et aux fichiers. |
| ADMINISTRATEUR     | Superset de tous les rôles                                                                                                    |

Le tableau 13 décrit le mappage par défaut de tous les droits d'utilisateur associés à tous les rôles dans le relais de protection. Ce mappage peut être modifié en fonction des besoins de l'utilisateur.

Tableau 13: Mappage par défaut des rôles vers les droits

| Droits / rôles                           | <b>ADMINISTRATEU</b><br>R | <b>INGÉNIEUR</b>   | <b>OPÉRATEUR</b>   | <b>OBSERVATEUR</b> |
|------------------------------------------|---------------------------|--------------------|--------------------|--------------------|
| Réglages et<br>configuration             | Lecture / écriture        | Lecture / écriture | Lire               | Lire               |
| Manipulation du<br>groupe de<br>réglages | Lecture / écriture        | Lire               | Lecture / écriture | Lire               |
| Opérations de<br>contrôle                | Lecture / écriture        | Lire               | Lecture / écriture | Lire               |
| Manipulation de<br>l'enregistrement      | Lecture / écriture        | Lecture / écriture | Lire               | Lire               |
| Mode test                                | Lecture / écriture        | Lecture / écriture | Lire               | Lire               |
| Mise à jour du<br>système                | Lecture / écriture        | Lire               | Lire               | Lire               |
| Gestion des<br>utilisateurs              | Lecture / écriture        | Lire               | Lire               | Lire               |

<span id="page-29-0"></span>Les informations du compte utilisateur peuvent être exportées de IED Users dans le PCM600 vers un fichier crypté qui peut être importé dans un autre relais de protection.

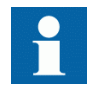

L'autorisation des utilisateurs est désactivée par défaut dans l'IHML et peut être activée à l'aide du paramètre *Contournement local* via le chemin de menu **Configuration/Authorization/ Passwords**. Lorsque le paramètre *Contournement local* est défini sur "Faux", la gestion des comptes utilisateurs locaux est utilisée.

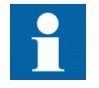

Pour l'autorisation d'utilisateur pour le PCM600, voir la documentation du PCM600.

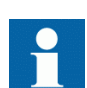

L'utilisateur Administrateur ne doit pas être autorisé à supprimer le dernier utilisateur ADMINISTRATEUR et lui-même. Les connexions FTP/FTPS se font en saisissant le nom d'utilisateur et le mot de passe ; aucune sélection de rôle n'est requise. Le rôle le plus élevé pour le nom d'utilisateur est automatiquement sélectionné par le relais de protection. L'exécution de l'opération Restaurer les réglages d'usine dans IED Users dans le PCM600 restaure les comptes d'utilisateur aux comptes d'utilisateur d'usine.

### 3.3.1 Audit

Le relais de protection offre un large éventail de fonctions de consignation des événements. Les événements critiques liés à la sécurité du système et du relais de protection sont enregistrés dans un audit non volatile distinct pour l'administrateur.

L'audit est un enregistrement chronologique des activités du système qui permet de reconstruire et d'examiner la séquence des événements et des changements liés au système et à la sécurité dans le relais de protection. Les événements de l'audit et les événements liés au processus peuvent être examinés et analysés de manière cohérente à l'aide de la liste des événements dans l'IHML et de Event Viewer dans PCM600.

Le relais de protection enregistre 2 048 événements d'audit dans l'audit non volatile. De plus, 1024 événements de processus sont stockés dans une liste non volatile d'événements. L'audit et la liste d'événements fonctionnent toutes deux selon le principe FIFO. La mémoire non volatile est basée sur un type de mémoire qui ne nécessite pas de batterie de secours ni de changement régulier de composant pour maintenir le stockage de la mémoire.

Les événements d'audit liés à l'autorisation de l'utilisateur (connexion, déconnexion) sont définis selon l'ensemble des exigences sélectionnées dans la <span id="page-30-0"></span>norme IEEE 1686. La journalisation est basée sur des noms d'utilisateurs ou des catégories d'utilisateurs prédéfinis. Les événements de l'audit de l'utilisateur sont accessibles à partir de Event Viewer dans PCM600.

| <b>ID</b> événement | Événement d'audit                           | <b>Description</b>                                                                                |
|---------------------|---------------------------------------------|---------------------------------------------------------------------------------------------------|
| 1110                | Connexion                                   | Connexion réussie à partir de l'IHML et du<br><b>PCM600</b>                                       |
| 1210                | Déconnexion                                 | Déconnexion réussie à partir de l'IHML,<br>du PCM600 ou du CEI 61850                              |
| 1130                | Échec de la connexion                       | Échec de la connexion en raison de<br>l'utilisation de mauvaises informations<br>d'identification |
| 13200               | Transfert de configuration                  | Transfert réussi de la configuration vers<br>l'appareil                                           |
| 1380                | Modification de paramètre                   | Paramètre modifié avec succès                                                                     |
| 1460                | Échec de la modification<br>d'un paramètre  | Échec de la modification d'un paramètre                                                           |
| 1520                | Mise à jour du logiciel                     | Logiciel mis à jour avec succès                                                                   |
| 1610                | Échec de la mise à jour<br>du logiciel      | Échec de la mise à jour du logiciel                                                               |
| 2210                | Modification du mot de<br>passe             | Mot de passe utilisateur modifié avec<br>succès                                                   |
| 2220                | Échec de la modification<br>du mot de passe | Échec de la modification du mot de passe<br>utilisateur                                           |
| 5270                | Démarrage système                           | Réinitialisation du logiciel                                                                      |
| 6110                | Test activé                                 | Mode test démarré                                                                                 |
| 6120                | Test désactivé                              | Mode test terminé                                                                                 |
| 6130                | Opération de contrôle                       | Opération de contrôle effectuée avec<br>succès                                                    |
| 5120                | Réinitialisation des<br>déclenchements      | Réinitialisation des déclenchements<br>verrouillés                                                |

Tableau 14: Événements d'audit

Event Viewer dans PCM600 peut être utilisé pour visualiser les événements d'audit et les événements liés au processus. Les événements d'audit sont visibles via la vue dédiée aux événements de sécurité. Comme seul l'administrateur a le droit de lire l'audit, une autorisation doit être utilisée dans le PCM600. L'audit ne peut pas être réinitialisé, mais Event Viewer dans PCM600 peut filtrer les données.

### 3.4 Communication avec la station

Les informations et contrôles opérationnels sont disponibles dans une large gamme de protocoles de communication, dont CEI 61850 et Modbus®. Les capacités de communications complètes, comme les communications horizontales entre les relais, sont autorisées uniquement selon la norme CEI 61850.

<span id="page-31-0"></span>Le protocole CEI 61850 est un élément central du relais étant donné que l'application de protection et de contrôle est entièrement fondée sur le modèle de la norme. Le relais prend en charge la version Édition 2 de la norme. Avec la prise en charge de l'Édition 2, le relais dispose du dernier modèle de fonctionnalités pour les applications de poste secondaire et de la meilleure interopérabilité pour les postes secondaires modernes.

### 3.5 PCM600

Le gestionnaire des dispositifs de protection et de contrôle-commande PCM600 offre toutes les fonctionnalités nécessaires pour être utilisé à toutes les étapes du cycle de vie du relais de protection.

- Planification
- Ingénierie
- Mise en service
- Exploitation et gestion des perturbations
- Analyse fonctionnelle

L'intégralité de la configuration du poste peut être contrôlée et différentes tâches et fonctions peuvent être réalisées à l'aide des composants spécifiques de l'outil. PCM600 peut fonctionner avec de nombreuses topologies différentes, en fonction des besoins du projet.

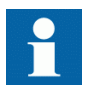

Pour plus d'informations, voir la documentation PCM600.

#### 3.5.1 Packs de connectivité

Un pack de connectivité est un composant logiciel qui se compose d'un code exécutable et de données visant à permettre aux outils système de communiquer avec un relais de protection. Les packs de connectivité s'utilisent pour créer des structures de configuration dans PCM600.

Un pack de connectivité contient toutes les données utilisées pour décrire le relais de protection. Par exemple, il contient la liste des paramètres existants, le format de données utilisé, les unités, la plage de réglage, les droits d'accès et la visibilité des paramètres. De plus, il contient le code qui permet aux packs logiciels qui utilisent le pack de connectivité de communiquer de façon appropriée avec le relais de protection.

### <span id="page-32-0"></span>3.5.2 Version de PCM600 et du pack de connectivité du relais

- Gestionnaire DEI de protection et de contrôle PCM600 version 2.11 ou ultérieure
- Pack de connectivité ver. 1.0 ou ultérieure pour le REX610

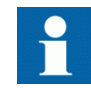

Téléchargez les packs de connectivité sur le site Web d'ABB [abb.com/mediumvoltage](http://www.abb.com/mediumvoltage) ou directement via le gestionnaire de mise à jour dans PCM600.

### 3.6 Ventes de modification

Les ventes de modification sont un concept qui offrent une assistance de modification pour les relais déjà livrés. Sous les ventes de modification, il est possible d'ajouter des fonctions de protection en ajoutant un module matériel. Les mêmes options sont disponibles que lorsqu'une nouvelle variante de relais est configurée et commandée à l'usine : il est possible d'ajouter de nouveaux modules matériels dans des emplacements vides, de modifier le type de modules existants dans les emplacements.

# <span id="page-34-0"></span>Section 4 Utilisation de l'IHM locale

### 4.1 Connexion

Pour piloter l'IHML, ouverture de session et autorisation sont nécessaires. L'autorisation par mot de passe est désactivée par défaut et peut être activée via l'IHML.

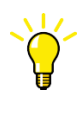

Pour activer l'autorisation par mot de passe, sélectionnez **Main menu/Configuration/Authorization/Passwords**. Définissez le paramètre *Contournement local* sur « Faux ».

- 1. Appuyez sur  $\leftarrow$  pour activer la procédure de connexion.
- 2. Appuyez sur  $\sim$  ou  $\sim$  pour saisir le nom d'utilisateur caractère par caractère.

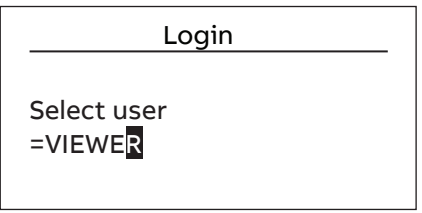

Figure 5: Sélection du niveau d'accès

- 3. Confirmez la sélection avec  $\leftarrow$ .
- 4. Saisissez le mot de passe à l'invite, caractère par caractère.

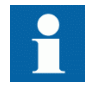

Les caractères spéciaux ne sont pas autorisés.

- Activez le chiffre à saisir avec  $\langle$  et  $\rangle$ .
- Saisissez le caractère avec  $\sim$  et  $\sim$ .

#### <span id="page-35-0"></span> $Section$   $4$   $2NGA001380$   $A$ Utilisation de l'IHM locale

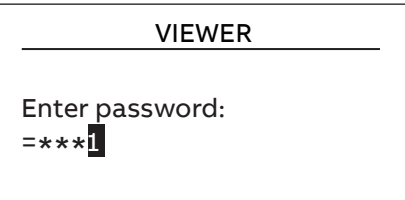

Figure 6: Saisie du mot de passe

- 5. Appuyez sur  $\leftrightarrow$  pour confirmer la connexion.
	- Pour annuler la procédure, appuyez sur ssc.

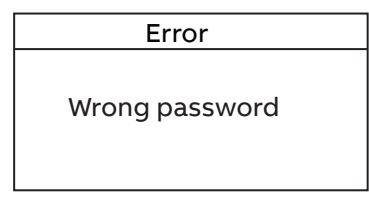

Figure 7: Message d'erreur indiquant un mauvais mot de passe

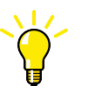

Le niveau d'utilisateur actuel est affiché dans le coin supérieur droit de l'afficheur, dans la zone des icônes.

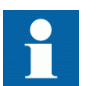

Lorsque le contournement local est désactivé, la page de connexion s'affiche en cas d'activité de l'IHML.

### 4.2 Déconnexion

Une déconnexion automatique se produit 30 secondes après l'extinction du rétroéclairage.

- 1. Appuyez de façon continue sur  $\frac{1}{2}$  pendant 3 secondes.
- 2. Pour confirmer la déconnexion, sélectionnez Oui et appuyez sur  $\leftarrow$ .
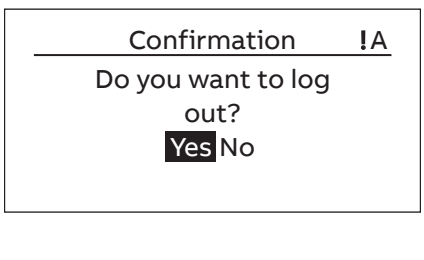

Figure 8: Déconnexion

Pour annuler la déconnexion, appuyez sur  $\frac{1}{15}$ .

## 4.3 Allumer le rétroéclairage de l'afficheur

Le rétroéclairage de l'afficheur est normalement éteint. Il s'allume pendant le test de l'afficheur à la mise sous tension.

• Pour allumer le rétroéclairage manuellement, appuyez sur n'importe quel bouton poussoir de l'IHML. Le rétroéclairage s'allume et le panneau est prêt pour d'autres opérations.

Si le panneau n'a pas été utilisé pendant une période de temps prédéfinie, le rétroéclairage s'éteint. L'utilisateur est déconnecté du niveau d'utilisateur actuel 30 secondes après l'extinction du rétroéclairage de l'afficheur.

L'afficheur revient à la vue par défaut et toutes les opérations non confirmées telles que l'édition des paramètres et la sélection des disjoncteurs sont annulées.

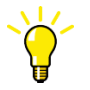

Modifiez la période de tempo rétroéclairage sous **Main menu/ Configuration/HMI/Backlight timeout**.

## 4.4 Identification d'appareil

Le menu d'information contient des informations détaillées sur l'appareil, telles que la révision et le numéro de série.

Les informations sur le relais de protection s'affichent à l'écran pendant quelques secondes au démarrage du dispositif. Les mêmes informations se trouvent également dans le menu relais de protection.

- 1. Sélectionnez **Main menu/Information**.
- 2. Sélectionnez un sous-menu avec  $\sim$  et  $\sim$ .

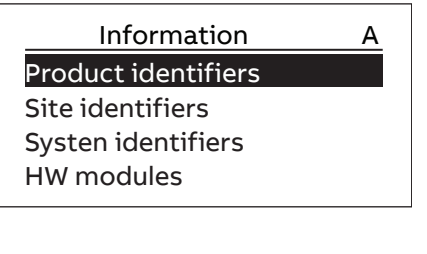

Figure 9: Sélection d'un sous-menu

- 3. Entrez dans le sous-menu avec  $\geq$ .
- 4. Parcourez les informations avec  $\sim$  et  $\sim$ .

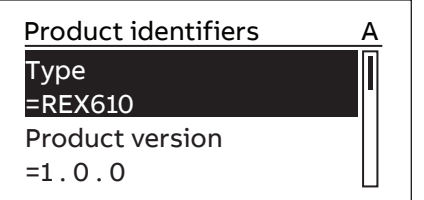

Figure 10: Informations sur le relais de protection

## 4.4.1 Identifier la version CEI 61850 du relais

Les informations sur la version CEI 61850 du relais identifient si le relais est configuré en tant que dispositif Édition 1 ou Édition 2.

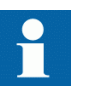

La première version du relais de protection ne prend en charge que l'Édition 2.

- 1. Sélectionnez **Main menu/Information/System identifiers**.
- 2. Entrez dans le sous-menu avec  $\triangleright$ .

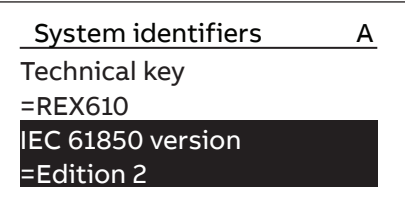

Figure 11: Identifier la version CEI 61850

## 4.4.2 Identifier le code de composition du relais

Le code de composition du relais identifie la composition du relais sur la base des modules matériels présents dans le relais.

- 1. Sélectionnez **Main menu/Information/Product Identifiers**.
- 2. Entrez dans le sous-menu avec  $\rightarrow$ .

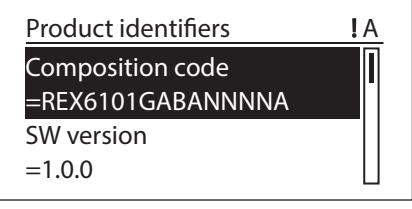

Figure 12: Code composition

# 4.5 Configuration de la carte SD

Le relais prend en charge les cartes SD. Elle doit être formatée au format FAT32.

- 1. Sélectionnez **Main menu/Configuration**.
- 2. Entrez dans le sous-menu avec  $\triangleright$  pour transférer les enregistrements de perturbations sur la carte SD.

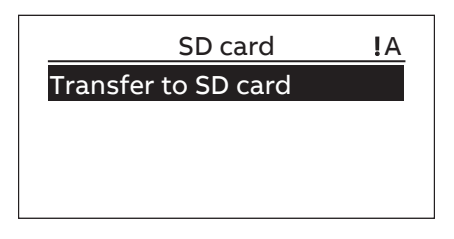

Figure 13: Carte SD

# 4.6 Réglage du contraste de l'afficheur

Réglez le contraste de l'afficheur n'importe où dans la structure du menu pour obtenir une lisibilité optimale.

- Pour augmenter le contraste, appuyez simultanément sur  $\left| \text{es} \right|$  et  $\left| \right|$ .
- Pour diminuer le contraste, appuyez simultanément sur  $\epsilon$  et  $\vee$ .

# 4.7 Changement de la langue locale de l'IHM

- 1. Sélectionnez **Main menu/Language** et appuyez sur  $\overline{\leftarrow}$ .
- 2. Modifiez la langue à l'aide de  $\sim$  ou  $\sim$ .
- 3. Appuyez sur  $\leftrightarrow$  pour confirmer la sélection.
- 4. Validez les modifications.

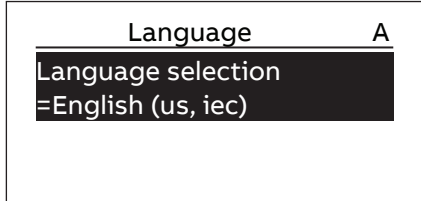

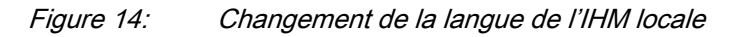

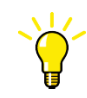

Pour changer la langue à l'aide d'un raccourci, appuyez simultanément sur  $\left| \begin{array}{c} \epsilon \\ \epsilon \end{array} \right|$  (  $\epsilon$  n'importe où dans le menu.

# 4.8 Modification des symboles de l'afficheur

Utilisez le clavier pour basculer entre les symboles d'affichage CEI 61850, CEI 60617 et CEI-ANSI.

- 1. Sélectionnez **Main Menu/Configuration/HMI/FB naming convention** et appuyez sur  $\leftarrow$ .
- 2. Changez les symboles d'affichage avec  $\sim$  ou  $\sim$ .
- 3. Appuyez sur  $\leftrightarrow$  pour confirmer la sélection.

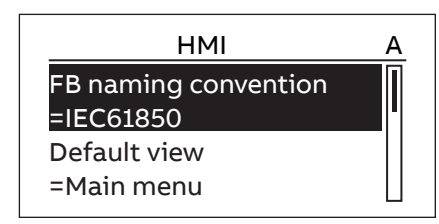

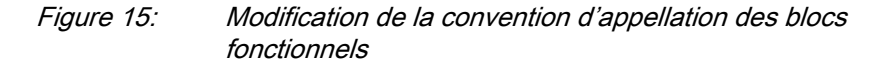

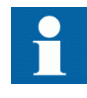

La modification des symboles de l'afficheur IHML prend effet immédiatement sans qu'il soit nécessaire de redémarrer le relais de protection.

# 4.9 Navigation dans les menus

Naviguez dans les menus et modifiez les vues affichées sur l'afficheur à l'aide du clavier.

- Pour vous déplacer vers le haut ou le bas dans un menu, appuyez sur  $\sim$  ou  $\checkmark$
- Pour vous déplacer vers le bas dans l'arborescence des menus, appuyez sur .
- Pour vous déplacer vers le haut dans l'arborescence des menus, appuyez sur .
- Pour accéder au mode de réglage, appuyez sur  $\leftarrow$ .
- Pour quitter le mode de réglage sans enregistrer, appuyez sur **ESC**.

### 4.9.1 Structure du menu

Le menu principal contient des groupes principaux qui sont divisés en sous-menus plus détaillés.

- Contrôle-commande
- Événements
- Mesures
- Enregistrements de perturbations
- Paramètres
- Configuration
- Surveillance
- Essais
- Informations
- Effacer
- **Langue**

### 4.9.2 Défilement de l'afficheur

Si un menu contient plus de lignes que l'afficheur ne peut en montrer à la fois, une barre de défilement s'affiche sur la droite.

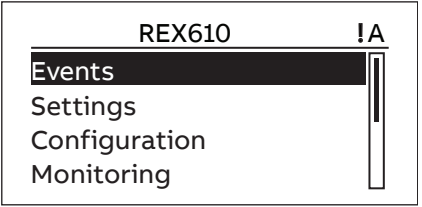

Figure 16: Barre de défilement à droite

- Pour faire défiler la vue vers le haut, appuyez sur  $\sim$ .
- Pour faire défiler la vue vers le bas, appuyez sur  $\vee$ .
- Pour passer de la dernière ligne à la première ligne, appuyez à nouveau sur  $\checkmark$  .
	- Pour passer de la première ligne à la dernière appuyez sur  $\sim$ .
- Pour faire défiler les noms et les valeurs des paramètres qui ne tiennent pas sur l'écran, appuyez sur  $\rightarrow$ . Appuyez une fois sur  $\langle$  pour revenir au début.

### 4.9.3 Modification de la vue par défaut

La vue par défaut de l'afficheur est le menu principal, sauf indication contraire.

1. Sélectionnez **Main menu/Configuration/HMI/Default view** et appuyez sur  $\leftarrow$  .

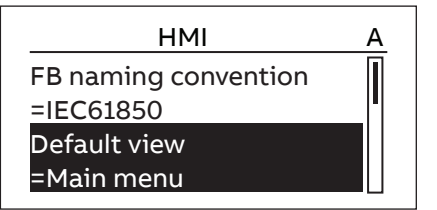

Figure 17: Modifier la vue par défaut

- 2. Modifier la vue par défaut avec  $\sim$  ou  $\sim$ .
- 3. Appuyez sur  $\leftrightarrow$  pour confirmer la sélection.

# 4.10 Parcourir les valeurs de réglage

- 1. Sélectionnez **Main menu/Settings/Settings** et appuyez sur .
- 2. Sélectionnez le groupe de réglages à afficher avec  $\sim$  ou  $\sim$ .

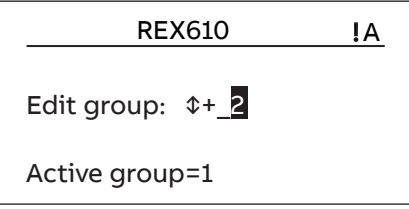

Figure 18: Sélection d'un groupe de réglages

- 3. Appuyez sur  $\leftarrow$  pour confirmer la sélection.
- 4. Pour parcourir les réglages, faites défiler la liste avec  $\sim$  et  $\sim$  et pour sélectionner un sous-menu, appuyez sur  $\rightarrow$ . Pour revenir à la liste, appuyez  $\text{sur} \leq$

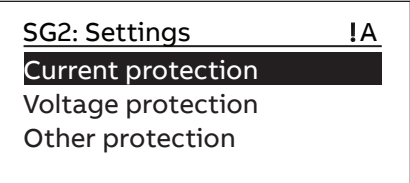

Figure 19: Exemple de sous-menus dans le menu Réglages

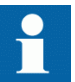

Certains paramètres peuvent être masqués car la fonction est désactivée.

# 4.11 Édition des valeurs

• Pour modifier les valeurs, connectez-vous avec les droits d'utilisateur appropriés.

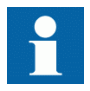

Le fait d'activer ou de désactiver le bloc fonctionnel affecte la visibilité de ses paramètres dans le menu. La désactivation du bloc fonctionnel masque les paramètres de la fonction. Lorsque vous activez ou désactivez le bloc fonctionnel, la visibilité des paramètres change immédiatement. Validez les paramètres pour l'activation de la fonction.

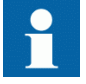

La modification de la valeur de certains paramètres de relais affecte la visibilité ou la plage d'autres paramètres dans le menu. Cela indique quels paramètres ou valeurs de paramètres deviennent

obsolètes en raison de la modification. Le relais modifie immédiatement la visibilité ou la plage de ces paramètres. Validez les paramètres pour l'activation de la fonction.

## 4.11.1 Modification des valeurs numériques

- 1. Sélectionnez **Main menu/Settings** puis un réglage. Le dernier chiffre de la valeur est actif.
	- Lorsque le symbole devant la valeur est ↑, la valeur active peut uniquement être augmentée.
	- Lorsque le symbole est ↓, la valeur active ne peut être que diminuée.
	- Lorsque le symbole devant la valeur est  $\hat{I}$ , la valeur active peut être soit augmentée, soit diminuée.

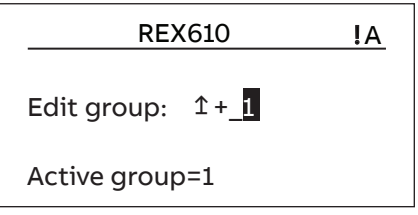

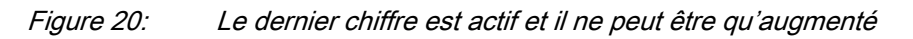

2. Appuyez sur  $\sim$  pour augmenter ou sur  $\sim$  pour diminuer la valeur d'un chiffre actif.

Une pression augmente ou diminue la valeur d'un certain pas. Pour les valeurs entières, le changement est de 1, 10, 100 ou 1000 (...) selon le chiffre actif. Pour les valeurs décimales, le changement peut être des fractions 0,1 - 0,01 - 0,001 (...) en fonction du chiffre actif.

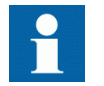

Pour les paramètres avec des étapes définies, les chiffres plus petits que la valeur de l'étape ne peuvent pas être modifiés.

- 3. Appuyez sur  $\langle \cdot |$  ou  $\rangle$  pour déplacer le curseur vers un autre chiffre.
- 4. Pour sélectionner la valeur minimale ou maximale, sélectionnez le symbole de la flèche en face de la valeur.
	- Pour régler la valeur sur le maximum, appuyez sur  $\sim$ .
	- Pour régler la valeur sur le minimum, appuyez sur  $\vee$ .

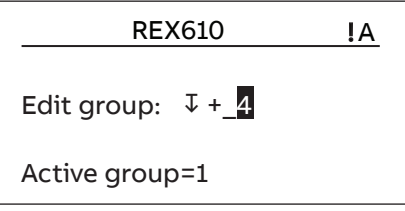

Figure 21: La valeur est réglée sur le maximum

Après avoir appuyé sur  $\sim$ , la valeur précédente peut être rétablie en appuyant une fois sur  $\vee$ , et vice versa. Appuyez une fois de plus sur  $\vee$  ou  $\sim$  pour régler la valeur sur la limite inférieure ou supérieure. Le symbole devant la valeur est ↕, lorsque la valeur précédente est affichée.

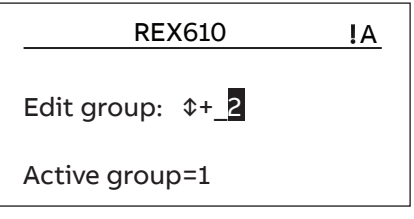

Figure 22: Restauration de la valeur précédente

### 4.11.2 Modification des valeurs de la chaîne

- 1. Activez le mode de réglage et sélectionnez un paramètre. Lors de la modification des valeurs de la chaîne, le curseur se déplace sur le premier caractère.
- 2. Appuyez sur  $\sim$  ou  $\sim$  pour modifier la valeur d'un caractère actif. Une pression modifie la valeur d'un pas.
- 3. Appuyez sur  $\langle \cdot \rangle$  pour déplacer le curseur sur un autre caractère.
	- Pour insérer des caractères ou des espaces, appuyez simultanément sur  $\begin{bmatrix} \text{esc} \\ \text{et} \end{bmatrix}$   $\leftarrow$ .
	- Pour supprimer des caractères, appuyez simultanément sur <sup>esc</sup> et CLEAR.

### 4.11.3 Modification des valeurs énumérées

- 1. Activez le mode de réglage et sélectionnez un paramètre. Lors de l'édition d'une valeur énumérée, la valeur sélectionnée est affichée inversée.
- 2. Appuyez sur  $\sim$  ou  $\sim$  pour modifier la valeur d'une valeur énumérée active. Une pression modifie la valeur énumérée d'un pas dans l'ordre spécifique du paramètre.

# 4.12 Validation des réglages

Les valeurs éditables sont stockées soit en mémoire RAM, soit en mémoire flash non volatile. Les valeurs stockées dans la mémoire flash deviennent effectives après redémarrage.

Certains paramètres ont une fonction d'édition-copie. Si l'édition est annulée, les valeurs disposant de l'option d'édition -copie retrouvent immédiatement leur valeur d'origine. Les valeurs ne disposant pas d'une fonction d'édition-copie, comme les valeurs de chaîne, reviennent à leur configuration initiale uniquement après un redémarrage, même si la valeur modifiée n'est pas stockée en mémoire flash.

- 1. Appuyez sur  $\leftarrow$  pour confirmer les modifications.
- 2. Appuyez sur  $\leq$  pour vous déplacer vers le haut dans l'arborescence des menus ou sur **MENU** pour accéder au menu principal.
- 3. Pour enregistrer les modifications dans la mémoire non volatile, sélectionnez Oui et appuyez sur  $\leftarrow$ .

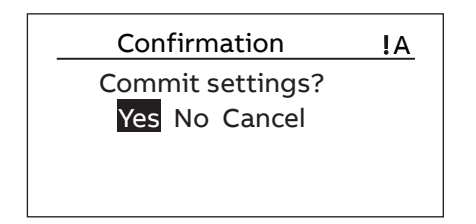

Figure 23: Confirmer les réglages

- Pour quitter sans enregistrer les modifications, sélectionnez Non et appuyez sur  $\leftarrow$ .
	- Si le paramètre dispose d'une fonction d'édition-copie, la valeur initiale du paramètre est rétablie.
	- Si le paramètre ne dispose pas de fonction d'édition-copie, la valeur du paramètre éditée reste visible jusqu'au redémarrage du relais de protection. Toutefois, la valeur modifiée n'est pas enregistrée dans la mémoire non volatile et le redémarrage rétablit la valeur initiale.
- Pour annuler la sauvegarde des paramètres, sélectionnez Annuler et appuyez sur  $\leftarrow$ .

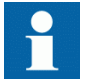

Après la modification de certains paramètres, le relais de protection doit être redémarré.

# 4.13 Effacement et acquittement

Le bouton Effacer est utilisé pour réinitialiser, acquitter ou effacer tous les messages et indications, y compris les DEL et les sorties verrouillées ainsi que les registres et les enregistrements.registrements. Appuyez sur le bouton Effacer pour activer un menu de sélection, et sélectionnez la fonction d'effacement ou de réinitialisation souhaitée. Les événements et les alarmes affectés aux LED programmables sont également effacés à l'aide du bouton Effacer.

1. Appuyez sur  $CLEAR$  pour activer la vue Effacer.

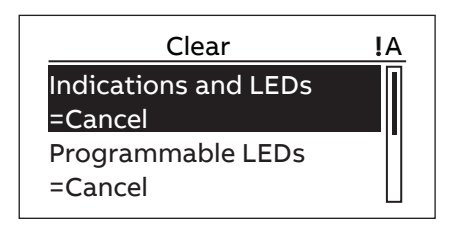

Figure 24: Vue Effacer

- 2. Sélectionnez l'élément à effacer avec  $\sim$  ou  $\sim$ .
- 3. Appuyez sur  $\leftrightarrow$ , modifiez la valeur avec  $\land$  ou  $\lor$  et appuyez de nouveau  $\text{sur } \leftarrow$

L'élément est maintenant effacé.

4. Répétez les étapes 2 et 3 pour effacer d'autres éléments.

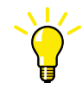

Utilisez le bouton **CLEAR** comme raccourci pour l'effacement. Un appui de trois secondes efface les LED de déclenchement et un appui de six secondes efface les LED programmables.

# Section 5 Fonctionnement du relais de protection

# 5.1 Fonctionnement normal

Dans une situation d'utilisation normale du relais de protection, les fonctionnements de base incluent les procédures de surveillance et de contrôle.

- Surveillance des valeurs mesurées
- Contrôle des états d'objets
- Contrôle des paramètres de réglage des fonctions
- Contrôle des incidents et des alarmes

Tous les fonctionnements de base peuvent être mis en œuvre via l'IHML ou avec le PCM600.

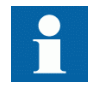

Pour plus d'informations, voir la documentation PCM600.

## 5.2 Identifications de perturbations

Les perturbations et leurs causes peuvent être identifiées par des indicateurs à LED : Prêt, Démarrage et Déclenchement En fonctionnement normal, la LED Prêt est verte fixe.

Tableau 15: Indications de perturbations

| LED                      | Etat             | <b>Description</b>        |
|--------------------------|------------------|---------------------------|
| LED Démarrage            | Jaune, continu   | Protection démarrée       |
| <b>LED Déclenchement</b> | Rouge, continu   | Protection opérationnelle |
| ED Prêt                  | Vert, clignotant | Défaut interne            |

Autres actions à entreprendre pour identifier la perturbation :

- Contrôle des LED programmables
- Lecture de l'historique des évènements
- Analyse des enregistrements pereturbographes

### $S$ ection 5  $\hspace{1cm}$  2NGA001380 A Fonctionnement du relais de protection

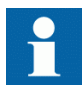

Documenter la perturbation avant d'effacer les informations du relais de protection.

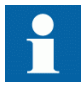

Seuls un personnel qualifié et habilité peut analyser des erreurs possibles et décider d'autres actions. Autrement, les données de perturbation stockées risquent d'être perdues.

## 5.2.1 Déclenchement des enregistrements de perturbations

Les enregistrements de perturbations sont normalement déclenchés par les applications de relais de protection lorsqu'ils détectent des événements de défaut. Les enregistrements de perturbations peuvent également être déclenchés manuellement ou périodiquement. Le déclenchement manuel génère un rapport de perturbation instantané. Utilisez cette fonction pour obtenir un instantané des signaux surveillés.

## 5.2.2 Analyse de l'enregistrement de perturbations

Le relais de protection collecte les enregistrements de perturbations des événements de défaut qui sont réglés pour déclencher l'enregistreur de perturbations. Les données de perturbation sont collectées et stockées pour une visualisation et une analyse ultérieures. Les données de l'enregistreur de perturbations peuvent être lues et analysées avec le PCM600.

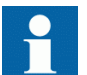

Pour plus d'informations, voir la documentation PCM600.

## 5.2.3 Rapports de perturbation

Le PCM600 peut être utilisé pour créer des rapports de données des enregistreurs de perturbations.

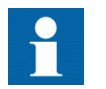

Pour plus d'informations, voir la documentation PCM600.

## 5.2.4 Relais d'auto-surveillance

L'auto-surveillance du relais gère des situations de défaut d'exécution interne. La principale indication d'un défaut interne est une LED verte Prêt clignotante.

Les défauts internes peuvent être différenciés entre erreurs de matériel informatique dans l'application ou dans le système d'exploitation et erreurs de communication. D'autres actions sont toujours dépendantes de la cause de l'erreur.

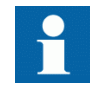

Seuls un personnel qualifié et habilité peut analyser les erreurs et décider d'autres actions.

Le relais de protection enregistre des enregistrements système, des données d'état du relais et des événements.

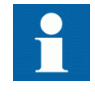

Documenter toutes les données enregistrées depuis le relais de protection avant de réinitialiser les fonctions de déclenchement et de protection du verrouillage.

## 5.3 Paramétrage du relais

Les paramètres du relais de protection sont déterminés via l'IHML ou le PCM600.

Les paramètres de réglage nécessitent d'être calculés selon les conditions du réseau électrique et les caractéristiques électriques de l'équipement protégé. Les paramètres du relais de protection doivent être vérifiés avant que le relais de protection ne soit connecté à un système.

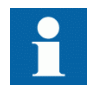

Documenter toutes les modifications des réglages des paramètres.

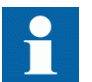

Pour plus d'informations, voir la documentation PCM600.

### 5.3.1 Réglages des fonctions du relais

Les réglages de fonctions peuvent être édités un à un en navigant sur les valeurs des réglages individuelles, par exemple via l'IHML. Les valeurs d'autres groupes de réglages doivent être connues avant d'éditer une valeur de réglage particulière.

A l'issue de l'édition des valeurs des groupes de réglages, les nouvelles valeurs sont activées. L'utilisateur peut, soit confirmer les valeurs éditées, soit les rejeter. Les valeurs des réglages peuvent également être copiées d'un groupe de réglages à l'autre.

## 5.3.2 Réglages correspondant à différentes conditions de fonctionnement

Les réglages du relais de protection peuvent être conçus pour diverses conditions de fonctionnement en définissant différentes valeurs de réglage à différents groupes de réglages. Le groupe de réglages actif peut être modifié par l'application du relais ou manuellement avec l'IHML ou le PCM600.

# Section 6 Procédures de fonctionnement

# 6.1 Surveillance

## 6.1.1 Indications

Le fonctionnement du relais de protection peut être surveillé par le biais de trois indications différentes sur l'IHML.

- Trois indicateurs à LED à fonctionnalité fixe : Prêt, Départ et Déclenchement
- 10 LED programmables
- Informations sur l'afficheur

### 6.1.1.1 Surveillance des messages d'indication

Les messages d'indication et les données de déclenchement sont affichés dans une boîte de dialogue. Une seule boîte de dialogue peut être affichée à la fois, le relais a donc une priorité interne pour les messages d'indication et les données de déclenchement. Les messages de défaut et d'avertissement internes ont toujours une priorité plus élevée que les informations de démarrage ou de déclenchement. Les informations de déclenchement ont toujours une priorité plus élevée que les informations de démarrage.

- 1. Lisez le message d'indication dans la boîte de dialogue. Le message peut indiquer le démarrage ou le déclenchement de fonctions de protection ou un défaut interne dans l'appareil.
- 2. Appuyez sur ESC pour fermer le message d'indication sans l'effacer ou sur CLEAR pour activer la vue Effacer et effacer les messages.

| T1PTTR1        |  |
|----------------|--|
| <b>OPERATE</b> |  |
| L1, L2, L3     |  |
| 23.03.2007     |  |
| 21:18:56.789   |  |
|                |  |
|                |  |
|                |  |
|                |  |
|                |  |

Figure 25: Message d'indication

### 6.1.1.2 Surveillance d'un défaut de relais interne

La LED verte clignotante indique un défaut de relais interne. Les messages de défaut de relais interne sont affichés dans une boîte de dialogue. Une seule boîte de dialogue peut être affichée à la fois, le relais a donc une priorité interne pour les messages d'indication et les données de déclenchement. Un défaut interne a toujours une priorité plus élevée qu'un avertissement.

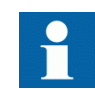

Voir la section sur le dépannage pour plus de détails.

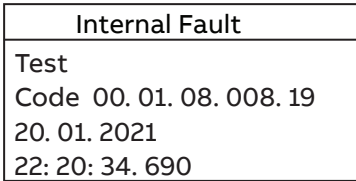

Figure 26: Indication de défaut

- 1. Sélectionnez **Main menu/Monitoring/IED status/Self-supervision** pour surveiller la dernière indication de défaut.
- 2. Appuyez sur  $\sim$  ou sur  $\sim$  pour faire défiler la vue.

### 6.1.1.3 Surveillance des données de surveillance de l'état

- 1. Sélectionnez **Main menu/Monitoring/I/O status/Condition monitoring**.
- 2. Appuyez sur  $\sim$  ou sur  $\sim$  pour faire défiler la vue.
- 3. Appuyez sur  $\rightarrow$  pour entrer ou  $\leftarrow$  pour sortir d'un sous-menu.

Avec le PCM600, l'utilisateur peut associer les signaux de sortie des blocs fonctionnels liés à la surveillance de l'état aux destinations appropriées.

### 6.1.2 Valeurs de calculées et mesurées

La vue des mesures dans **Main Menu/Measurements** montre les valeurs réelles instantanées pour diverses mesures du système électrique.

Toutes les valeurs indiquent la valeur de mesure momentanée.

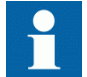

Les valeurs de mesure invalides ou douteuses sont présentées entre parenthèses.

### 6.1.2.1 Valeurs mesurées

Les valeurs mesurées sont accessibles via l'IHML.

| Indicateur | <b>Description</b>                  |
|------------|-------------------------------------|
| IL1-A      | Courant mesuré sur la phase L1      |
| $IL2-A$    | Courant mesuré sur la phase L2      |
| $IL3-A$    | Courant mesuré sur la phase L3      |
| $I_0$ -A   | Courant du défaut à la terre mesuré |
| $U_0$ -kV  | Tension résiduelle mesurée          |
| $U12$ -kV  | Tension mesurée phase-phase U12     |
| $U23-KV$   | Tension mesurée phase-phase U23     |
| $U31-KV$   | Tension mesurée phase-phase U31     |
| NgSeq-A    | Courant de phase inverse            |
| Ps-Seq-A   | Courant de phase direct             |
| Zr-Seg-A   | Courant de phase homopolaire        |

Tableau 16: Exemples des valeurs mesurées

### 6.1.2.2 Utilisation de l'IHM locale pour la surveillance

- 1. Sélectionnez **Main menu/Measurements** pour surveiller les valeurs mesurées et calculées. La liste des mesures de base du relais de protection est affichée.
- 2. Faites défiler la vue avec  $\sim$  et  $\sim$ .

## 6.1.3 Données enregistrées

Le relais de protection est pourvu d'une fonctionnalité intelligente et flexible qui collecte différentes sortes de données. Les données enregistrées donnent une information substantielle pour l'analyse de défauts a posteriori.

- Enregistrements de perturbations
- Événements

### 6.1.3.1 Création d'enregistrements de perturbographie

Les enregistrements de perturbations sont normalement déclenchés par les applications du relais de protection, mais l'enregistrement peut également être déclenché manuellement.

- 1. Sélectionnez **Main menu/Disturbance records**.
- 2. Sélectionnez **Trig recording** avec  $\sim$  ou  $\sim$ .
- 3. Appuyez sur  $\leftrightarrow$ , modifiez la valeur avec  $\land$  ou  $\lor$  et appuyez de nouveau  $\text{sur } \leftarrow$ .

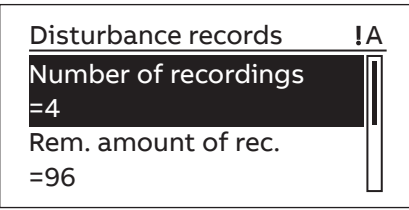

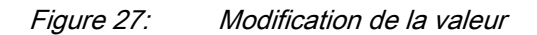

L'enregistreur de perturbations est maintenant déclenché.

### 6.1.3.2 Surveillance des données de l'enregistreur perturbographe

Les enregistrements de perturbations peuvent être téléchargés depuis le relais de protection avec le PCM600 pour surveiller les données de l'enregistreur de perturbations. Les enregistrements de perturbations individuels peuvent être visualisés.

- 1. Sélectionnez **Main menu/Disturbance records**.
- Toutes les informations de l'enregistreur de perturbations sont listées.
- 2. Faites défiler la vue avec  $\sim$  ou  $\sim$ . Les éléments suivants sont énumérés dans la vue :
	- Nombre d'enregistrements actuellement dans la mémoire du relais de protection.
	- Volume d'enregistrements restant admissible dans la mémoire d'enregistrement disponible.
	- Mémoire d'enregistrement utilisée en pourcentage.
	- Si la fonction de déclenchement périodique est utilisée, le temps pour déclencher indique le temps restant d'ici au prochain déclenchement périodique de l'enregistreur perturbographe

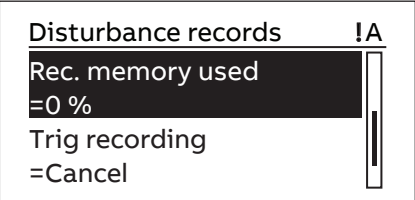

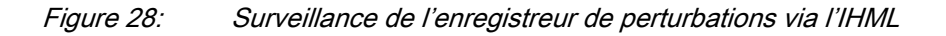

### 6.1.3.3 Contrôle et lecture des données d'enregistreur perturbographe

Les données de l'enregistreur de perturbations peuvent être contrôlées et lues avec le PCM600. Les enregistrements de perturbations sont enregistrés dans la mémoire interne et le stockage peut être étendu à l'aide de la carte SD. Plus tard, les données peuvent être consultées à l'aide du PCM600 ou d'un outil de lecture COMTRADE.

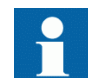

Pour plus d'informations, voir la documentation PCM600.

### 6.1.3.4 Surveillance des événements

La vue Événements renferme une liste des événements produits par la configuration de l'application. Chaque évènement occupe une zone de la vue. La zone d'en-tête présente l'indice de l'évènement vu actuellement et le nombre total des évènements. L'évènement le plus récent est toujours en premier.

- 1. Sélectionnez **Main Menu/Events**.
- 2. Appuyez sur  $\rightarrow$  pour visualiser le premier événement. La date, l'heure, la description du dispositif, la description de l'objet et les éléments de texte de l'événement sont affichés.
- 3. Appuyez sur  $\sim$  ou sur  $\sim$  pour faire défiler la vue.

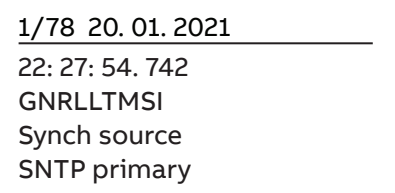

Figure 29: Surveillance des événements

### 6.1.4 Surveillance à distance

Le relais de protection prend en charge la surveillance à distance.

### 6.1.4.1 Surveillance à distance des relais de protection

Utilisez le PCM600 pour commander le relais de protection à distance.

- Lire l'enregistrement de maintenance et journal des versions.
- Analyser les données d'enregistrement perturbographe.
- Créer des enregistrements perturbographes.
- Surveiller les valeurs du relais de protection.

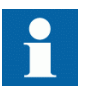

Pour plus d'informations, voir la documentation PCM600.

## 6.1.5 Surveillance de la mémoire de la carte SD

La mémoire de la carte SD peut être surveillée pour s'assurer qu'il y a suffisamment d'espace dans la carte SD pour permettre la copie des enregistrements de perturbations sur la carte SD lorsque cela est nécessaire.

- 1. Sélectionnez **Main menu/Monitoring/SD card**.
- 2. Faites défiler la vue avec  $\sim$  ou  $\sim$  pour vérifier la mémoire restante de la carte SD.

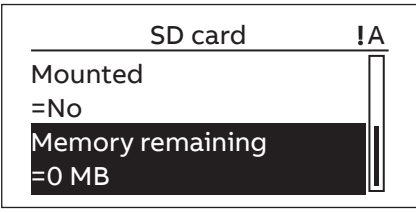

Figure 30: Surveillance de la mémoire de la carte SD

# 6.2 Contrôle-Commande

## 6.2.1 Commande par le menu de contrôle

L'équipement primaire peut être commandé via l'IHML à l'aide des boutons Ouvrir et Fermer lorsque le relais de protection est réglé sur le mode de commande locale et que l'accès aux opérations de contrôle est autorisé.

1. Appuyez sur  $\boxed{\circ}$  pour ouvrir ou sur  $\boxed{\circ}$  pour fermer l'objet.

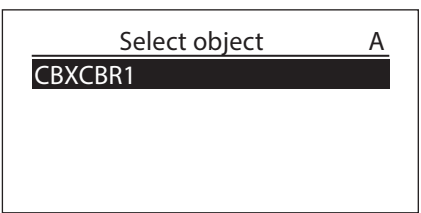

Figure 31: Sélection d'un objet contrôlé

2. Pour confirmer l'opération, sélectionnez Oui et appuyez sur  $\leftarrow$ .

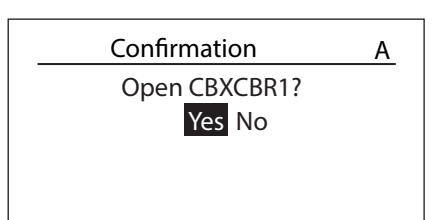

Figure 32: Ouverture d'un disjoncteur

Pour annuler l'opération, appuyez sur Non et appuyez sur  $\leftarrow$ .

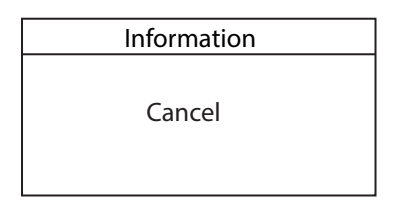

Figure 33: Annulation de l'opération

• Si l'opération de contrôle ne réussit pas, le message Contrôle échoué apparaît. Cela peut se produire, par exemple, si l'ouverture n'est pas activée avant l'exécution de la commande d'ouverture. Plus de détails peuvent être consultés via **Control/Monitoring/Control command/ Command response**.

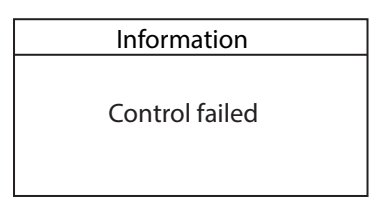

Figure 34: Message d'échec du contrôle

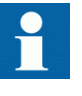

Le temps entre la sélection de l'objet et l'exécution d'une commande de contrôle est limité par un délai d'attente réglable. Lorsqu'un objet est sélectionné, la commande de contrôle doit être donnée dans ce délai.

## 6.2.2 Contrôle avec la temporisation de fermeture

Le *Mode temporisation fermeture* et la *Temporisation fermeture* doivent être définis pour pouvoir contrôler des objets avec la temporisation de la fermeture. L'opération de fermeture à partir de l'IHML peut être retardée d'une période de temps prédéfinie.

- 1. Appuyez sur <sub>coss</sub> pour fermer l'objet sélectionné.
	- S'il y a plusieurs objets contrôlables, sélectionnez l'objet et appuyez sur  $\leftrightarrow$  pour confirmer la sélection.
- 2. Pour confirmer l'opération, sélectionnez Oui et appuyez sur  $\leftarrow$ .
	- Une fois l'opération de contrôle confirmée, la temporisation est activée.
	- Annulez la commande en appuyant sur n'importe quelle touche lorsque la temporisation est active.

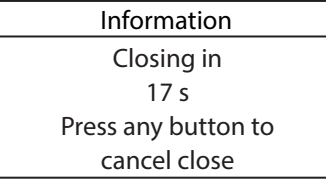

Figure 35: Aperçu de la temporisation

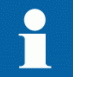

Le rétroéclairage de l'afficheur reste allumé pendant la temporisation, même si la durée du rétroéclairage est inférieure à celle de la temporisation de fermeture.

## 6.3 Réinitialisation du relais de protection

### 6.3.1 Effacement et acquittement via l'IHM locale

Tous les messages et indications, y compris les LED et les sorties verrouillées ainsi que les registres et les indications ainsi que les enregistrements, peuvent être réinitialisés, acquittés ou effacés à l'aide du bouton Effacer. Une pression sur le bouton Effacer active un menu permettant de sélectionner la fonction d'effacement ou de réinitialisation souhaitée. Les événements et les alarmes attribués aux LED programmables peuvent également être effacés à l'aide du bouton Effacer.

1. Appuyez sur  $\frac{CLEAR}{C}$  pour activer la vue Effacer. Tous les éléments qui peuvent être effacés sont affichés.

- Indications et LED
- LED programmables
- Événements
- Enregistrements de perturbations
- Énergie acc. de la surveillance de l'état des disjoncteurs
- Durée de vie résiduelle de la surveillance de l'état des disjoncteurs
- Temps de déplacement de la surveillance de l'état des disjoncteurs
- Temps de charge de la surveillance de l'état des disjoncteurs
- Température de la protection thermique triphasée pour les dispositifs d'alimentation, les câbles et les transformateurs de distribution
- Réinitialisation du réenclenchement automatique
- Compteurs pour le réenclenchement automatique
- Déclenchement maître

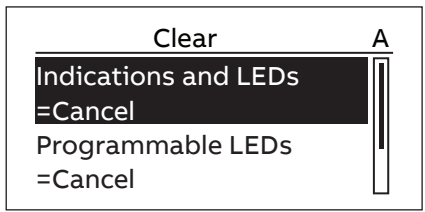

Figure 36: Vue Effacer

- 2. Sélectionnez l'élément à effacer avec  $\sim$  ou  $\sim$ .
- 3. Appuyez sur  $\leftrightarrow$ , modifiez la valeur avec  $\land$  ou  $\lor$  et appuyez de nouveau  $\text{sur } \leftarrow$

L'élément est maintenant effacé.

4. Répétez les étapes pour effacer d'autres éléments.

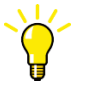

Utilisez le bouton **CLEAR** comme raccourci pour l'effacement. Un appui de trois secondes efface les LED de déclenchement et un appui de six secondes efface les LED programmables.

## 6.4 Modification de la fonctionnalité du relais de protection

6.4.1 Définition du groupe de réglages

### 6.4.1.1 Activation d'un groupe de réglages

Les réglages des relais de protection sont planifiés à l'avance pour différentes conditions de fonctionnement en calculant des valeurs de réglage pour différents groupes de réglages. Le groupe de réglages actif peut être modifié par l'application du relais ou manuellement à partir du menu.

1. Sélectionnez **Main menu/Settings/Setting group/Active group** et appuyez  $\text{sur } \leftarrow$ .

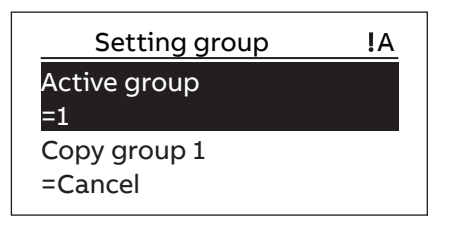

Figure 37: Groupe de réglage actif

- 2. Sélectionnez le groupe de réglages avec  $\sim$  ou  $\sim$ .
- 3. Appuyez sur  $\leftrightarrow$  pour confirmer la sélection ou sur  $\left| \cos \theta \right|$  pour l'annuler.

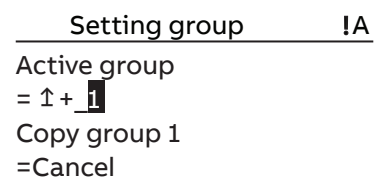

Figure 38: Sélection du groupe de réglages actif

4. Validez les réglages.

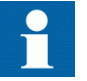

N'oubliez pas de documenter les modifications apportées.

### 6.4.1.2 Copie d'un groupe de réglages

Il est possible de copier le groupe de réglages 1 vers n'importe quel autre groupe ou vers tous les groupes disponibles.

- 1. Sélectionnez **Main menu/Settings/Setting group/Copy group 1** et appuyez  $\text{sur } \leftarrow$ .
- 2. Modifiez les options avec  $\sim$  ou  $\vee$  et appuyez sur  $\leftrightarrow$  pour confirmer la sélection.

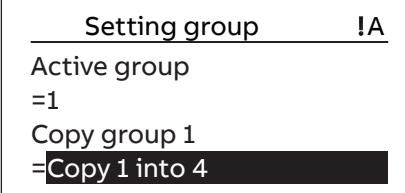

Figure 39: Copie du groupe réglages 1 en 4

## 6.4.1.3 Parcourir et modifier les valeurs des groupes de réglages

- 1. Sélectionnez **Main menu/Settings Settings** et appuyez sur
- 2. Sélectionnez le groupe de réglages à afficher avec  $\sim$  ou  $\sim$  et appuyez sur  $\leftrightarrow$  pour confirmer la sélection.

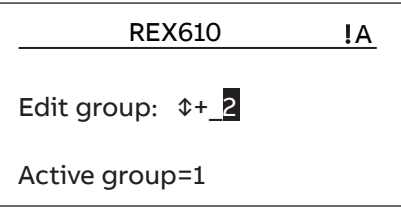

Figure 40: Sélection d'un groupe de réglages

- 3. Pour parcourir les réglages, faites défiler la liste avec  $\sim$  et  $\sim$  et pour sélectionner un réglage, appuyez sur  $\rightarrow$ .
- 4. Pour parcourir les réglages, faites défiler la liste avec  $\sim$  et  $\sim$  et pour sélectionner un bloc fonctionnel, appuyez sur  $\rightarrow$  . Pour revenir à la liste, appuyez sur  $\langle$ .

La liste des blocs fonctionnels est affichée dans la zone de contenu de l'afficheur. À gauche dans l'en-tête, vous voyez le groupe de réglages actuel, et à droite le chemin de menus.

5. Pour parcourir les paramètres, faites défiler la liste avec  $\sim$  et  $\sim$  et pour sélectionner un paramètre, appuyez sur  $\rightarrow$ .

Les valeurs du groupe de réglages sont indiquées par #.

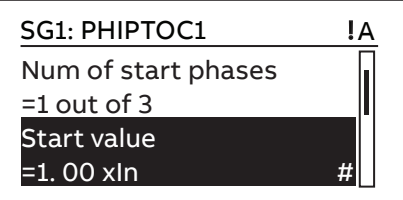

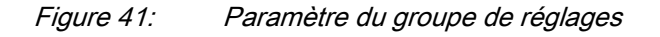

6. Pour sélectionner une valeur pour le groupe de réglages, appuyez sur  $\rightarrow$  et pour modifier la valeur, appuyez sur  $\leftarrow$ .

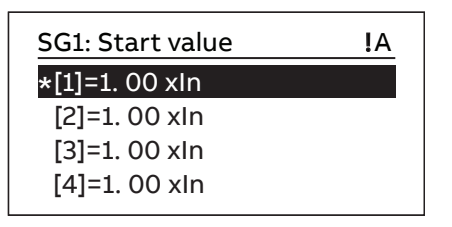

Figure 42: Sélection de la valeur du groupe de réglages

Seules les valeurs du groupe de réglages sélectionné peuvent être modifiées.

7. Appuyez sur  $\sim$  ou  $\sim$  pour modifier la valeur et sur  $\sim$  pour confirmer la sélection.

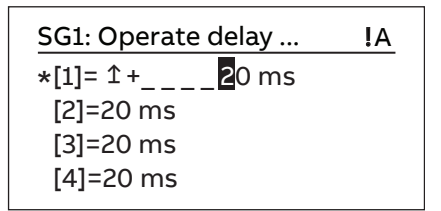

### Figure 43: Modification de la valeur du groupe de réglages

Le groupe de réglages actif est indiqué par un astérisque\*.

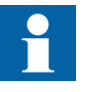

L'activation ou la désactivation du paramètre *Fonctionnement* d'un bloc fonctionnel redémarre toutes les fonctions de contrôle et de protection.

## 6.4.2 Activation des LED programmables

- 1. Sélectionner **Main menu/Configuration/Programmable LEDs.**
- 2. Sélectionnez une LED programmable avec  $\sim$  ou  $\sim$ .
- 3. Appuyez sur  $\rightarrow$  pour valider la sélection et sur  $\leftarrow$  pour changer le mode de la LED programmable.
- 4. Changez le mode avec  $\sim$  ou  $\vee$  et appuyez sur  $\leftrightarrow$  pour confirmer la sélection.

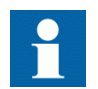

Consultez le manuel technique pour plus de détails sur la configuration des LED.

# 6.4.3 Réglage du délai défilement auto

Le paramètre Autoscroll delay définit le délai de défilement vers le bas de la vue des mesures si elle est définie comme vue par défaut et que l'utilisateur est déconnecté. Autoscroll est actif si la valeur du délai est différente de zéro.

- 1. Sélectionnez **Main menu/Configuration/ HMI/Autoscroll delay** et appuyez  $\text{sur } \leftarrow$ .
- 2. Sélectionnez la durée du délai avec  $\sim$  ou  $\sim$ .
- 3. Appuyez sur  $\leftrightarrow$  pour confirmer la sélection.

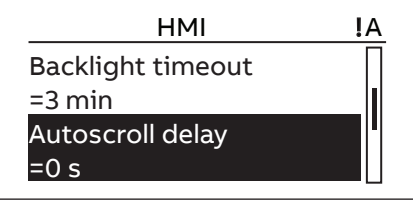

Figure 44: Délai défilement auto

# Section 7 Dépannage

# 7.1 Suivi des défauts

### 7.1.1 Identification des erreurs matérielles

- 1. Vérifiez le module en erreur. Contrôler les événements de surveillance du relais dans **Main menu/ Monitoring/IED status/Self-supervision** pour un module matériel défectueux..
- 2. Effectuez un contrôle visuel du relais de protection.
	- Recherchez visuellement sur le relais de protection toute cause d'erreur physique.
	- Si vous découvrez des dommages matériels évidents, contactez ABB en vue d'une réparation ou d'un remplacement.
- 3. Vérifiez si l'erreur est d'origine externe ou interne.
	- Vérifiez que l'erreur n'a pas pour origine une cause externe.
	- Débranchez les câbles du relais de protection et testez le fonctionnement de l'entrée et de la sortie à l'aide d'un dispositif de test externe.
	- Si le problème persiste, contactez ABB en vue d'une réparation ou d'un remplacement.

## 7.1.2 Identification des erreurs d'exécution

- 1. Détecter l'origine de l'erreur dans les événements de surveillance **Main menu/Monitoring/IED status/Self-supervision**.
- 2. Redémarrez le relais de protection et vérifiez de nouveau les événements de surveillance pour voir si le défaut a été corrigé.
- 3. Si le défaut persiste, contactez ABB pour déterminer les mesures correctives à prendre.

### 7.1.3 Identification des erreurs de communication

Les erreurs de communication sont normalement des interruptions de communication ou des erreurs de message de synchronisation dues à une panne de liaison de communication.

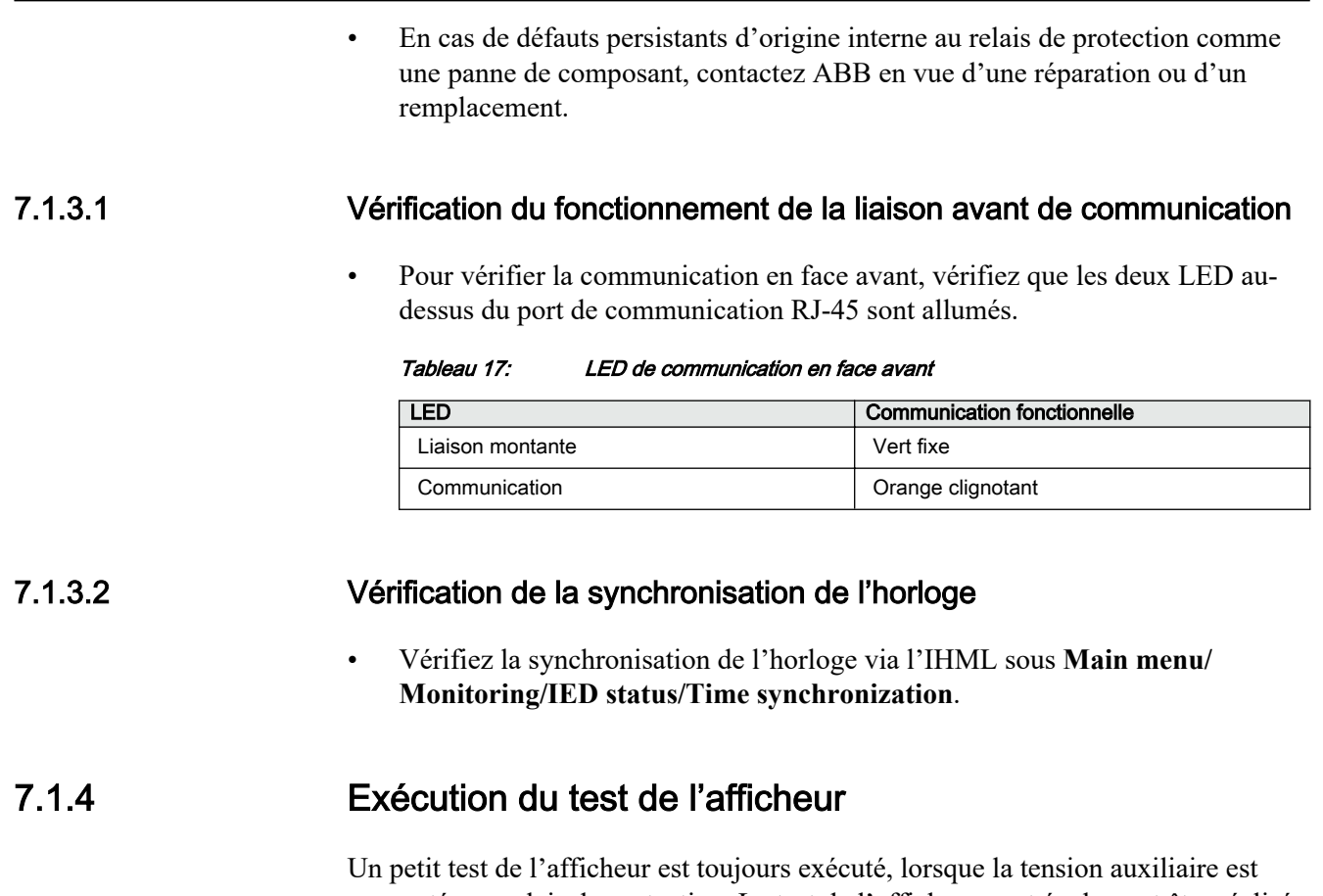

connectée au relais de protection. Le test de l'afficheur peut également être réalisé manuellement.

• Appuyez simultanément sur  $\left| \begin{array}{c} \epsilon \end{array} \right|$  and  $\epsilon$ Toutes les LED sont testées en les allumant simultanément. L'afficheur affiche un ensemble de motifs pour que tous les pixels soient activés. Après le test, l'afficheur revient à son état normal.

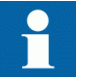

Effacer toutes les indications sur l'afficheur avant de lancer le test de l'afficheur manuellement.

# 7.2 Auto-surveillance

Le système d'auto-surveillance approfondie du relais de protection supervise en continu le logiciel du relais, le matériel et certains circuits externes. Il gère les situations de défaut d'exécution et informe l'utilisateur de la présence d'un défaut via l'IHML, la LED Prêt du module d'alimentation de l'unité principale du relais et les canaux de communication. L'objectif de l'auto-surveillance est de protéger la fiabilité du relais en augmentant à la fois la fiabilité et la sécurité. La fiabilité peut

être décrite comme la capacité du relais à fonctionner lorsque c'est nécessaire. La sécurité peut être décrite comme la capacité du relais à ne pas fonctionner lorsque cela n'est pas nécessaire. La fiabilité est augmentée en informant les opérateurs du système du problème, ce qui leur permet de prendre les mesures nécessaires dès que possible. La sécurité est augmentée en empêchant le relais de prendre de fausses décisions, telles que l'émission de fausses commandes de contrôle.

Il existe deux types d'indication de défaut.

- Défauts internes
- **Avertissements**

Les avertissements indiquent des situations moins graves qui peuvent également être causées par des raisons externes, par exemple une configuration de relais manquante.

La page d'autosurveillance est disponible sous **Main menu/Monitoring/Selfsupervision node**. La page d'autosurveillance comporte les indications Défaut interne et Avertissement. En fonctionnement normal, ALL OK s'affiche pour les indications Défaut interne et Avertissement. L'auto-surveillance contrôle également l'état du relais de sortie IRF. Le relais de sortie IRF est mis sous tension dans des conditions normales et hors tension en cas de défaut interne.

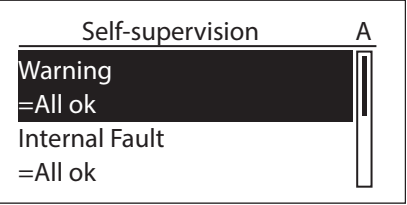

Figure 45: État de l'auto-surveillance du relais dans l'IHM locale

En outre, la raison du démarrage est disponible dans les événements d'audit dans l'outil Event Viewer du PCM600 sous les événements de sécurité.

## 7.2.1 Défauts internes

Lorsqu'un défaut interne du relais est détecté, le fonctionnement de la protection du relais est désactivé, la LED verte Prêt commence à clignoter et le contact de sortie de l'auto-surveillance est activé.

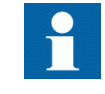

Les indications de défaut interne ont la plus haute priorité sur l'IHML. Aucune des autres indications de l'IHML ne peut remplacer l'indication de défaut interne.

Une indication sur le défaut est affichée sous forme de message sur l'IHML. Le texte Défaut interne avec un message textuel supplémentaire, un code, la date et l'heure, est affiché pour indiquer le type de défaut.

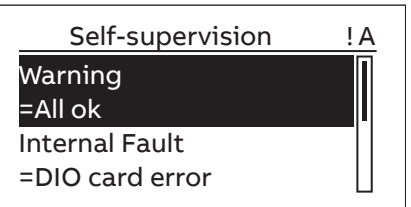

Figure 46: Défaut interne dans la page de l'auto-surveillance de l'IHML

Si un défaut interne disparaît, la LED verte Prêt cesse de clignoter et le relais de protection revient à l'état de service normal. Le message d'indication de défaut reste sur l'affichage jusqu'à ce qu'il soit effacé manuellement.

Le signal de sortie de l'auto-surveillance fonctionne selon le principe du circuit fermé.

- Conditions normales avec une configuration d'application vide
	- Les broches 16 et 17 du DIO2001 sont fermées, les broches 16 et 18 sont ouvertes.
- Conditions normales avec une configuration d'application
	- Les broches 16 et 17 du DIO2001 sont ouvertes, les broches 16 et 18 sont fermées.
- USB alimenté avec ou sans configuration d'application
	- Les broches 16 et 18 du DIO2001 sont fermées, les broches 16 et 17 sont ouvertes.

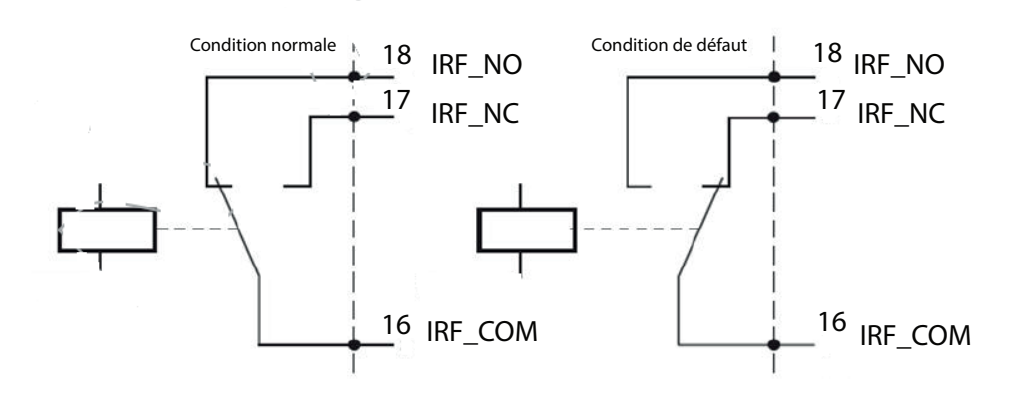

### Figure 47: Contact de sortie

Le code de défaut interne indique le type de défaut interne du relais. Lorsqu'un défaut survient, le code correspondant doit être enregistré afin de pouvoir le signaler au service client d'ABB.

Le format du code d'affichage pour les défauts internes est aa.bb.cc.ddd.ee.

- aa: Réservé pour ultérieurement
- bb: Erreur de domaine
	- 1: Erreur matériel
	- 2: Erreur d'exécution
	- 3: Erreur de communication
- cc: Composant
	- Plage de 0...11
- ddd: Catégorie d'erreur
- ee: Décalage
	- Plage de 0...255

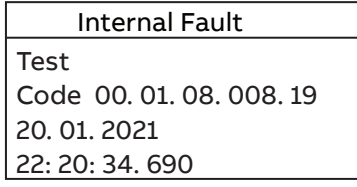

Figure 48: Indication de défaut

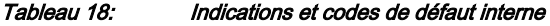

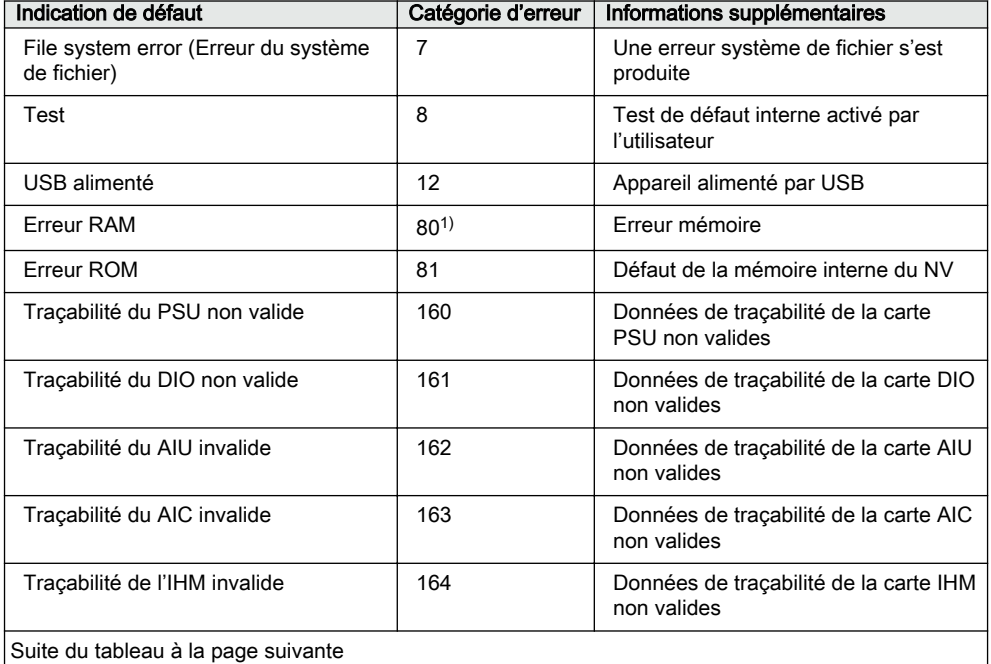

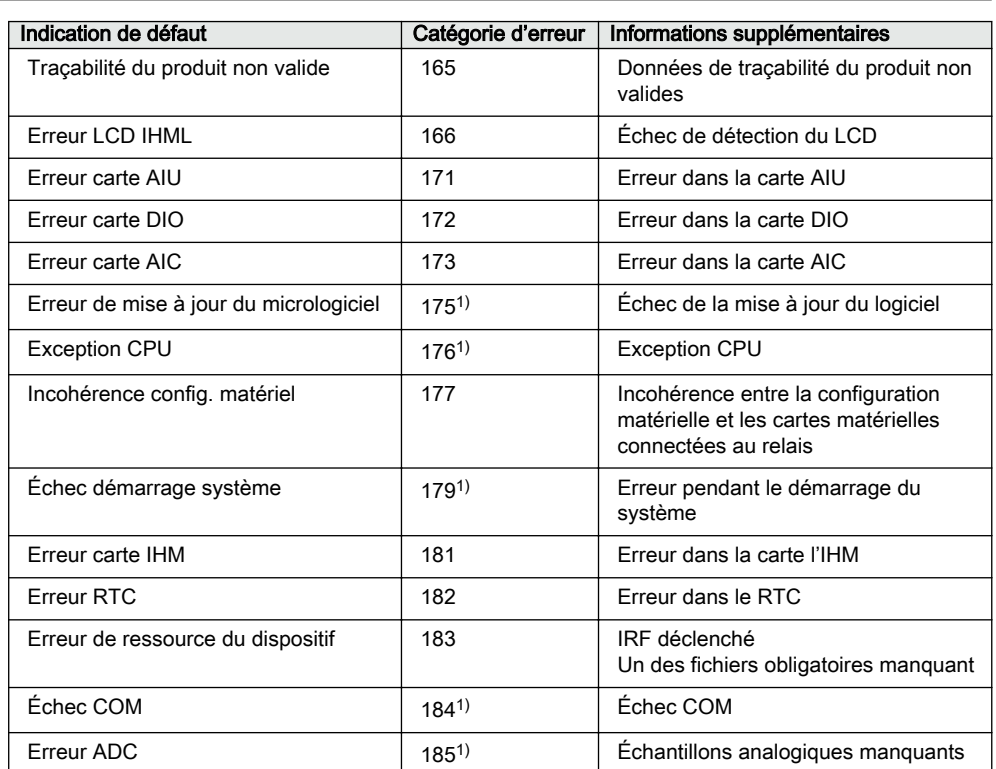

1) Utilisé pour la simulation du logiciel

## 7.2.2 Avertissements

En cas d'avertissement, le relais de protection continue de fonctionner excepté en ce qui concerne les fonctions de protection possiblement affectées par le défaut, et la LED verte Prêt reste allumée comme en fonctionnement normal.

Les avertissements sont indiqués avec le texte Alerte fourni additionnellement avec le nom de l'avertissement, un code numérique ainsi que la date et l'heure sur l'IHML. Le message d'indication d'avertissement peut être effacé manuellement.

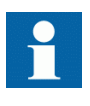

Lorsqu'un avertissement survient, le libellé et le code correspondants doivent être enregistrés afin de pouvoir les signaler au service client d'ABB.

Le format du code d'affichage pour les codes d'avertissement est aa.bb.cc.ddd.ee.

- aa: Réservé pour ultérieurement
- bb: Erreur de domaine
- 1: Erreur matériel
- 2: Erreur d'exécution
- 3: Erreur de communication
- cc: Composant
	- Plage de 0...11
- ddd: Catégorie d'avertissement
- ee: Décalage
	- Plage de 0...255

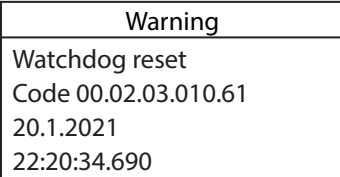

#### Figure 49: Alerte

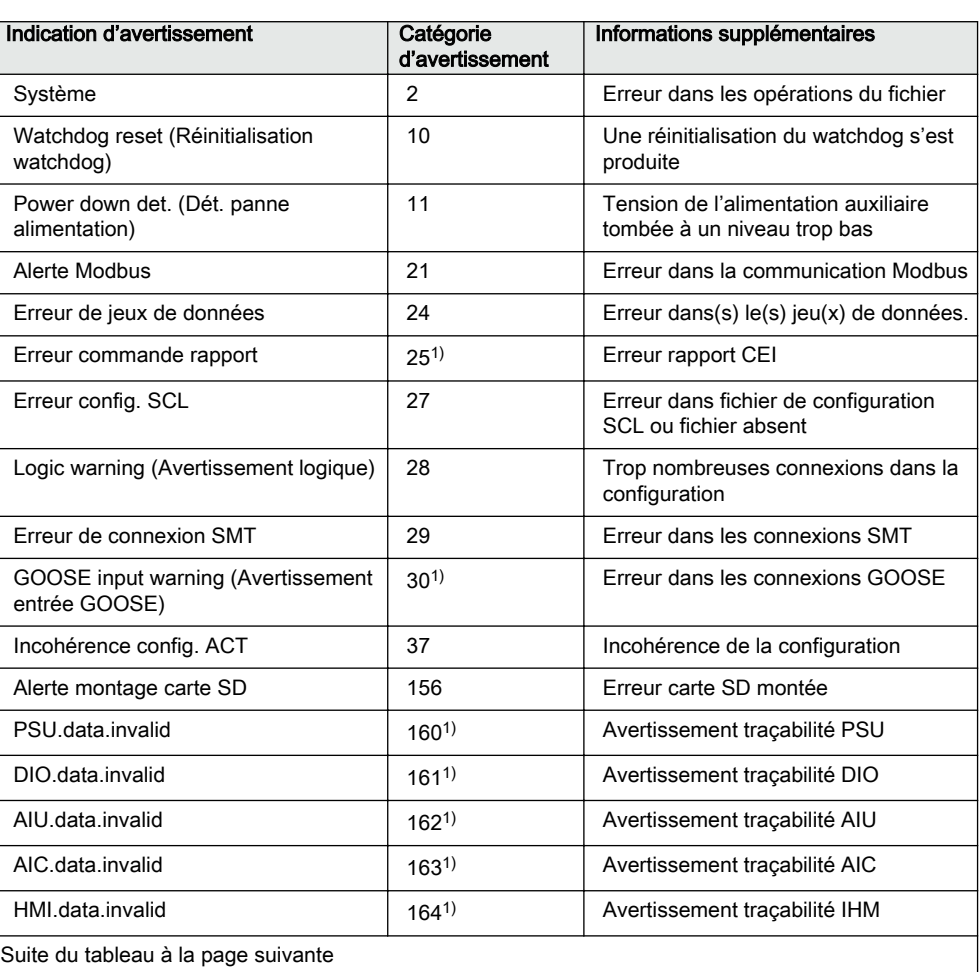

#### Tableau 19: Indications et codes d'avertissement

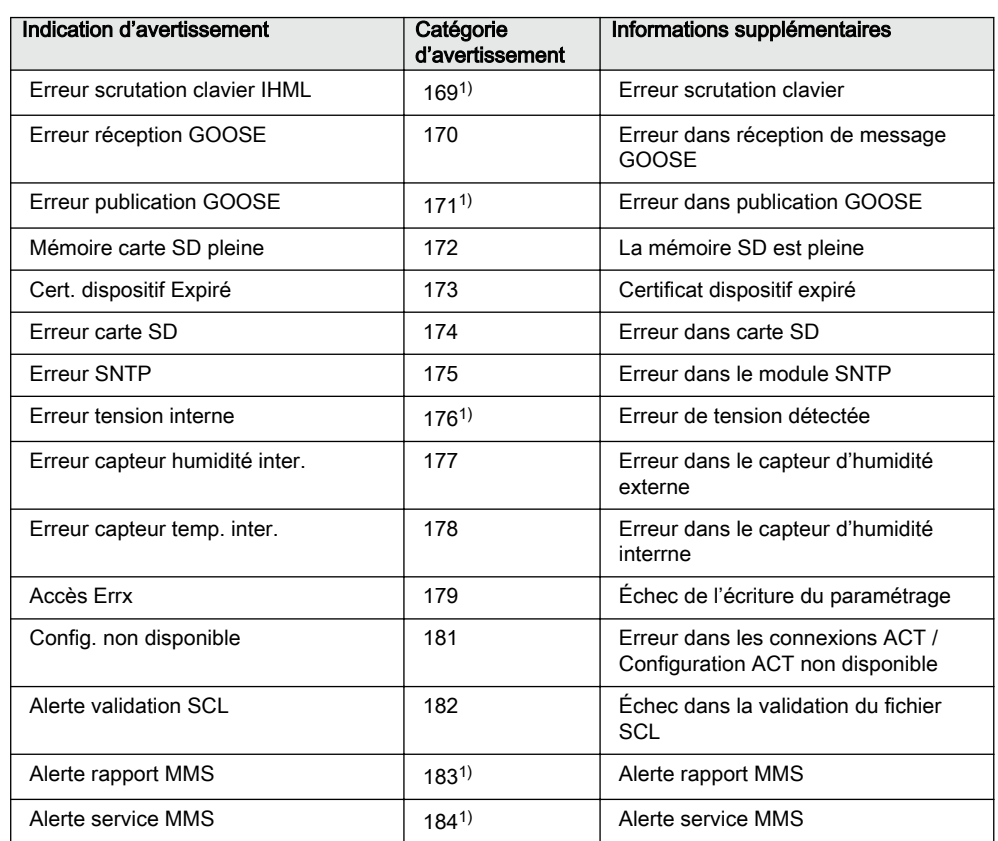

1) Utilisé pour la simulation du logiciel

# 7.3 Procédures correctives

# 7.3.1 Redémarrage du logiciel

- 1. Sélectionnez **Main menu/Configuration/General/Software reset** et appuyez  $\text{sur } \leftarrow$ .
- 2. Modifiez la valeur avec  $\sim$  ou  $\sim$  et appuyez sur  $\leftrightarrow$ .

# 7.3.2 Rétablissement des réglages d'usine

En cas de perte de données de configuration ou de toute autre erreur du système de fichier qui empêche le relais de protection de fonctionner correctement, le système de fichier peut être intégralement rétabli dans l'état initial d'usine. Tous les réglages par défaut stockés en usine sont rétablis. Comme l'appareil n'a pas de configuration, l'avertissement Config. non disponible s'affiche.

Seul l'administrateur peut rétablir les réglages usine.

- 1. Sélectionnez **Main menu/Configuration/General/Factory setting** et appuyez sur  $\leftarrow$ .
- 2. Réglez la valeur avec  $\sim$  ou  $\vee$  et appuyez sur  $\leftrightarrow$ .
- 3. Confirmez en sélectionnant **Yes** avec  $\sim$  ou  $\sim$  et appuyez sur  $\leftarrow$ .

Le relais de protection rétablit les réglages d'usine et redémarre. Le rétablissement des réglages prend de 1 à 3 minutes. La confirmation du rétablissement des réglages usine s'affiche sur l'afficheur pendant quelques secondes, après quoi le relais redémarre.

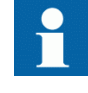

Évitez les rétablissements des réglages usine non indispensables car tous les réglages des paramètres écrits précédemment dans le relais seront écrasés par les valeurs par défaut. En fonctionnement normal, une modification soudaine des réglages peut entraîner le déclenchement d'une fonction de protection.

### 7.3.3 Configuration des mots de passe

Si l'autorisation Utilisateur est désactivée ou si l'utilisateur est connecté en tant qu'administrateur, les mots de passe utilisateur peuvent être établis par l'IHML ou avec le PCM600.

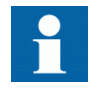

Les mots de passe locaux peuvent être modifiés uniquement via l'IHML. Les mots de passe d'accès à distance peuvent être changés dans l'IHML ou dans PCM600.

- 1. Sélectionnez **Main menu/Configuration/Authorization/Passwords**.
- 2. Sélectionnez les mots de passe à réinitialiser avec  $\sim$  ou  $\sim$ .
- 3. Appuyez sur  $\leftrightarrow$ , modifiez le mot de passe avec  $\land$  ou  $\lor$  et appuyez de nouveau sur  $\leftarrow$ .
- 4. Répétez les étapes 2 et 3 pour régler le reste des mots de passe.

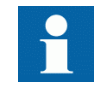

En cas de perte du mot de passe administrateur, contactez le support technique client d'ABB pour récupérer l'accès de niveau administrateur.

### 7.3.4 Identification des problèmes d'application du relais

- Vérifiez que la fonction est activée.
- Vérifiez le verrouillage.
- Vérifiez le mode.
- Vérifiez la valeur de mesure.
- Vérifiez la connexion aux fonctions de déclenchement et d'enregistrement de perturbation.
- Vérifiez les réglages de canal.

#### 7.3.4.1 Inspection du câblage

Un examen physique des raccordements de câble révèle souvent une mauvaise connexion des courants ou tensions de phase. Toutefois, même lorsque les raccordements des courants et tensions de phase aux bornes du relais de protection sont corrects, une erreur de polarité d'un ou plusieurs transformateurs de mesure peut causer des problèmes.

- Vérifiez les mesures de courant ou de tension ainsi que les informations sur leur phase à partir de **Main menu/Measurements**.
- Vérifiez que les informations de phase et les déphasages sont corrects.
- Reprenez le câblage si nécessaire.
- Vérifiez l'état réel des entrées binaires connectées à partir de **Main menu/ Monitoring/I/O status/Binary input values**.
- Testez et modifiez l'état du relais manuellement dans **Main menu/Tests/ Binary outputs**.

#### 7.3.4.2 Interruption des données d'échantillonnage

De temps en temps, les relais de protection reçoivent des données de mesure corrompues ou erronées en cours de fonctionnement. Dans ces situations, le système d'exploitation interrompt l'exécution de l'application correspondante jusqu'à la réception de données correctes. En cas de défauts permanents, la chaîne de mesure doit être vérifiée afin d'éliminer la cause des données de mesure erronées.

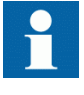

En cas de défauts persistants d'origine interne au relais de protection, contactez ABB en vue d'une réparation ou d'un remplacement.

# Section 8 Mise en service

# 8.1 Liste de contrôle de mise en service

Familiarisez-vous avec le relais de protection et ses fonctions avant de procéder à la mise en service.

- Vérifiez que vous disposez de tous les schémas du poste nécessaires comme les schémas unifilaires et les schémas de câblage.
- Assurez-vous que votre version du manuel technique correspond à la version de relais de protection que vous testez.
- Vérifiez que votre logiciel de réglage et vos packs de connectivité fonctionnent avec la version de relais de protection que vous testez.
- Identifiez les éventuels logiciels supplémentaires dont vous avez besoin.
- Assurez-vous que vous disposez des réglages du relais, soit sur papier, soit sous forme électronique. Les réglages et la logique doivent être bien documentés.
- Contrôlez les réglages pour vous assurer qu'ils sont corrects.
- Vérifiez que vous disposez du câble adapté pour raccorder votre PC au port de communication du relais de protection. Le port RJ-45 accepte tout câble CAT 5Ethernet mais nous recommandons d'utiliser un câble STP. Un câble micro USB de type B est également nécessaire si vous devez configurer le relais à partir du port USB avant.
- Testez le port de communication de votre PC avant de vous rendre sur site.
- Identifiez qui contacter en cas de problème et assurez-vous de disposer d'un moyen pour contacter cet interlocuteur.
- Identifiez qui est responsable des réglages.
- Vérifiez que vous disposez des équipements de test appropriés et de tous les câbles de raccordement nécessaires.
- Veillez à ce que le propriétaire de l'appareillage de connexion vous familiarise avec le chantier et vous signale tous les points particuliers à prendre en compte.
- Assurez-vous que vous savez comment procéder dans les situations d'urgence. Repérez où se situent le matériel de premier secours et de sécurité ainsi que les voies de sortie.

# 8.2 Contrôle de l'installation

# 8.2.1 Vérification de l'alimentation électrique

- Contrôler que la tension d'alimentation auxiliaire reste dans la plage de tension d'entrée admissible dans toutes les conditions d'exploitation.
- Vérifiez que la polarité est correcte avant d'alimenter le relais de protection.

## 8.2.2 Vérifications des circuits TC

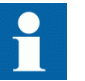

Vérifiez que le câblage est strictement conforme au schéma de raccordement fourni.

Les TC doivent être connectés conformément au schéma des bornes fourni avec le relais de protection, à la fois en termes de phases et de polarité. Il est recommandé de procéder aux tests suivants pour chaque primaire de TC ou noyau de TC raccordé au relais de protection :

- Test d'injection au primaire pour vérifier le rapport des courants du TC, la conformité du câblage jusqu'au relais de protection et le respect de l'ordre de connexion des phases (à savoir L1, L2, L3).
- Vérification de la polarité pour garantir que le sens de circulation du courant secondaire prévu est correct pour un sens de circulation du courant primaire donné. Ce test est essentiel au bon fonctionnement de la fonction de protection ou de mesure directionnelle dans le relais.
- Mesure de la résistance de boucle secondaire du TC pour confirmer que la résistance DC de la boucle secondaire du transformateur de courant est conforme aux spécifications et qu'il n'y a pas de jonction de résistance élevée dans l'enroulement ou le câblage du TC.
- Test d'excitation du TC pour s'assurer que le noyau approprié du TC est connecté au relais de protection. Normalement, seuls quelques points de la courbe d'excitation sont contrôlés pour garantir l'absence d'erreur de câblage dans le système, à savoir par exemple une erreur de raccordement du noyau de mesure du TC au relais de protection.
- Test d'excitation du TC pour s'assurer que le TC est de la bonne classe de précision et qu'il n'y a pas de spire court-circuitée dans les enroulements du TC. Les courbes de conception du fabricant doivent être disponibles pour le TC afin de les comparer aux résultats réels.
- Contrôle de la mise à la terre des circuits secondaires des TC particuliers afin de vérifier que chaque ensemble triphasé des TC principaux est correctement connecté à la terre du poste et en un seul point de raccordement électrique.
- Vérification de la résistance d'isolement.
- L'identification de la phase du TC doit être effectuée.

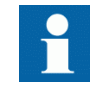

Les côtés primaire et secondaire doivent tous deux être déconnectés de la ligne et du relais de protection lors du traçage des caractéristiques d'excitation.

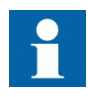

Si le circuit secondaire du TC est ouvert ou si son raccordement à la terre n'a pas été réalisé ou a été débranché sans coupure préalable de l'alimentation du primaire du TC, des tensions dangereuses peuvent être présentes. Celles-ci peuvent être mortelles et endommager l'isolement. La remise sous tension du primaire du TC doit être interdite tant que le secondaire du TC est ouvert ou non relié à la terre.

# 8.2.3 Vérifications des circuits TT

Vérifiez que le câblage est strictement conforme au schéma de raccordement fourni.

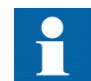

Remédiez aux erreurs potentielles avant de poursuivre le test des circuits.

Testez les circuits.

- Contrôle de la polarité
- Mesure de la tension du circuit du TT (test d'injection au primaire)
- Vérification de la mise à la terre
- Relations de phases
- Vérification de la résistance d'isolement

Le contrôle de la polarité permet de vérifier l'intégrité des circuits et les relations de phase. La polarité doit être mesurée aussi près que possible du relais de protection afin que la majeure partie du câblage soit également vérifiée.

Le test d'injection au primaire permet de vérifier le rapport du TT et le câblage sur tout le chemin entre le système primaire et le relais de protection. L'injection doit être réalisée pour chaque circuit phase-neutre et chaque paire phase-phase. Dans chaque cas, les tensions de toutes les phases et du neutre sont mesurées.

#### 8.2.4 Vérification des circuits d'entrée et de sortie binaires

#### 8.2.4.1 Vérification des circuits d'entrée binaire

- Il est préférable de débrancher le connecteur d'entrée binaire des cartes d'entrée binaire.
- Vérifiez pour tous les signaux connectés que le niveau d'entrée et la polarité sont conformes aux spécifications du relais de protection.

Les entrées binaires prennent également en charge les tensions AC.

#### 8.2.4.2 Vérification des circuits de sortie binaire

- Il est préférable de débrancher le connecteur de sortie binaire des cartes de sortie binaire.
- Vérifiez pour tous les signaux connectés que la charge et la tension sont conformes aux spécifications du relais de protection.

# 8.3 Autorisations

#### 8.3.1 Autorisation Utilisateur

Les catégories d'utilisateurs ont été prédéfinies pour l'IHML avec différents droits et mots de passe par défaut.

Les mots de passe peuvent être définis pour les comptes Utilisateur quel que soit le rôle. Seuls les caractères suivants sont acceptés.

- Chiffres 0-9
- Lettres a-z, A-Z
- Espace
- Caractères spéciaux !"#% $\&$ ()\*+'-./:;<=>?@[]^\_`{|}~

Il existe des règles en matière de mot de passe par défaut du relais de protection.

- Longueur minimale du mot de passe : 4
- Longueur maximale du mot de passe : 8
- Nombre minimum de majuscules : 0
- Nombre minimum de chiffres : 0
- Nombre minimum de caractères spéciaux : 0

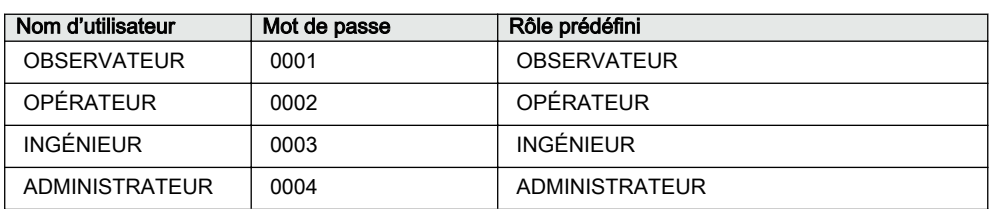

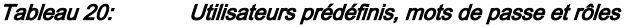

Tous les utilisateurs peuvent changer leur propre mot de passe, mais seul l'administrateur peut réinitialiser les mots de passe des autres utilisateurs. La restauration usine rétablit les noms d'utilisateurs, mots de passe et règles en matière de mot de passe définis en usine.

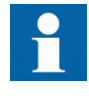

L'autorisation Utilisateur est désactivée par défaut et peut être activée via le chemin de l'IHML **Configuration/Authorization/ Passwords**.

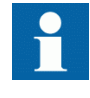

Le changement de la configuration du compte Utilisateur n'est pas autorisée dans PCM600 lorsque le relais de protection est en mode hors ligne.

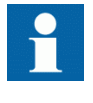

En cas de perte du dernier mot de passe ADMINISTRATEUR, contactez le support technique client d'ABB pour récupérer l'accès de niveau administrateur.

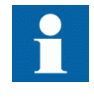

Consultez les directives de mise en œuvre de la cybersécurité pour plus d'informations sur la configuration de la gestion des utilisateurs. Pour l'autorisation Utilisateur dans PCM600, voir la documentation PCM600.

# 8.4 Configuration du relais de protection et de la communication

# 8.4.1 Communication entre PCM600 et le relais de protection

La communication entre le relais de protection et PCM600 est indépendante du protocole de communication utilisé à l'intérieur du poste ou avec le NCC.

Chaque relais de protection possède un connecteur d'interface Ethernet à l'arrière et un connecteur d'interface USB à l'avant. Les deux connecteurs peuvent être utilisés pour la communication avec le PCM600.

La communication sur Ethernet (port arrière) se fait par CEI 61850 ou FTP/FTPS. La communication sur le port USB à l'avant se fait par le protocole de transfert de médias (MTP).

En cas d'utilisation d'un protocole Ethernet propre au poste pour la communication du port arrière, il est possible d'exploiter le même port Ethernet et la même adresse IP pour la communication avec PCM600.

Deux variantes de base doivent être prises en compte pour la connexion entre PCM600 et le relais de protection :

- Liaison directe point à point entre le PCM600 et le port avant du relais de protection. Lors de la communication via le port avant USB, l'IP n'est pas pertinente et par défaut, elle est considérée comme 0.0.0.0.
- Lien indirect via le LAN du poste ou à distance via le réseau
- 1. En cas de besoin, vous pouvez configurer l'adresse IP du relais de protection.
- 2. Un PC ou une station de travail doit être configuré pour une liaison directe (point à point) ou connecté au réseau LAN/WAN.
- 3. Les adresses IP des relais de protection dans le projet PCM600 sont configurées pour chaque relais de protection afin de correspondre aux adresses IP des DEI physiques (port arrière).
- 4. Les clés techniques des DEI dans le projet PCM600 sont configurées pour chaque relais de protection afin de correspondre aux clés techniques des DEI physiques.

Pour une ingénierie et une utilisation sans problème du relais de protection, les configurations des ports TCP et UDP du pare-feu de la station de travail doivent être vérifiées, en particulier pour l'utilisation des protocoles CEI 61850 , FTP et MTP. Il existe d'autres protocoles qui ne sont pas utilisés pour l'ingénierie et/ou sont optionnels.

Tableau 21: Ports qui doivent être ouverts dans le pare-feu pour différents protocoles

| Protocole                                       | <b>TCP port</b> |
|-------------------------------------------------|-----------------|
| Protocole de transfert de fichier (FTP et FTPS) | 20.21           |
| CEI 61850                                       | 102             |
| Simple Network Time Protocol (SNTP)             | 123             |
| Modbus TCP                                      | 502             |

En cas de déconnexion brutale (retrait du câble de communication) pendant une session FTP / FTPS en cours, il faut 15 à 20 minutes pour qu'une nouvelle session soit établie avec succès.

#### 8.4.1.1 Configuration des adresses IP

Les adresses IP et le masque de sous-réseau correspondant peuvent être configurés via l'IHML pour l'interface Ethernet arrière dans le relais de protection. Chaque interface Ethernet dispose d'une adresse IP d'usine par défaut lorsque le relais de protection complet est livré.

1. Configurez l'adresse IP du port arrière du relais de protection et le masque de sous-réseau correspondant via le chemin de l'IHML **Configuration/ Communication/Ethernet/Rear port**.

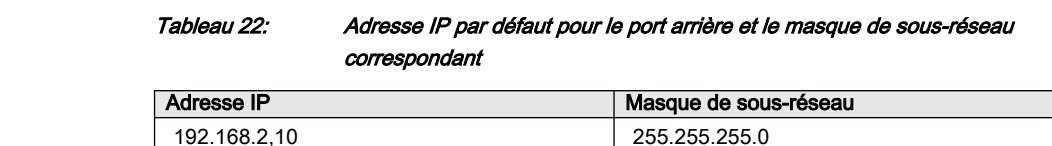

# 8.4.2 Paramètres de communication

Le relais de protection est doté d'un port USB sur l'IHML. Ce port est principalement utilisé à des fins de configuration et de réglage. L'adresse IP du port arrière et les masques de sous-réseau correspondants peuvent être définis via l'IHML. Le port avant utilise le protocole MTP pour communiquer avec l'ordinateur connecté. L'interface Ethernet arrière est pourvue d'une adresse IP d'usine par défaut 192.168.2.10 lorsque le relais de protection complet est livré.

Le port Ethernet arrière est destiné à la communication par bus de station.La paire torsadée RS-485 / RS-232 peut également être utilisée pour la communication du port arrière. Le protocole disponible pour la communication série est Modbus RTU.

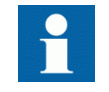

Pour plus d'informations, consultez le manuel du protocole de communication et le manuel technique.

#### 8.4.2.1 Ports de communication série et pilotes

Le relais de protection peut être équipé d'un port de communication série basé sur UART. Le port de communication est un port galvanique (RS-485, RS-232).

Le port série est appelé COM1. Le pilote du port de COM a ses propres paramètres de réglage accessibles via l'IHML sous **Configuration/Communication/COM1**.

| Paramètre     | Valeurs (plage)                                                                                                    | Unité | Seuil | Par défaut        | <b>Description</b> |
|---------------|----------------------------------------------------------------------------------------------------|-------|-------|-------------------|--------------------|
| Débit binaire | $1 = 300$<br>$2 = 600$<br>$3 = 1200$<br>$4 = 2400$<br>$5 = 4800$<br>$6 = 96001$<br>$7 = 19200^{1}$<br>$8 = 38400$<br>$9 = 57600$<br>$10 = 115200$ |       |       | $6 = 9600$        | Débit binaire      |
| Mode série    | $=$ RS485 2 fils                                                                                                    |       |       | $1 = RS4852$ fils | Mode série         |
| RAZ compteurs | $0 = \text{Faux}$<br>= Vrai                                                                                                    |       |       | $0 = Faux$        | RAZ compteurs      |

Tableau 23: Paramètres du port COM

1) Vitesse de transmission recommandée pour une performance optimale

#### 8.4.2.2 Diagnostic et surveillance de la liaison série

Le diagnostic et la surveillance des communications série concernent d'une part le pilote de liaison série et d'autre part le protocole de communication série. Les aspects physiques de plus bas niveau et indépendants du protocole de la communication série à base d'UART sont surveillés par le pilote de liaison série. Les compteurs pour le diagnostic et les valeurs de surveillance sont accessibles via l'IHML sous **Monitoring/Communication/COM1**.

Selon le protocole de communication utilisé, le logiciel du pilote série reçoit des caractères isolés ou des trames de protocole complètes, en fonction des caractères de début/fin de la trame ou de la synchronisation.

Les données de surveillance d'un canal de COM peuvent être divisées en compteurs de diagnostic de base et détaillés.

| Compteur ou paramètre    | <b>Description</b>                                                                                                    |
|--------------------------|----------------------------------------------------------------------------------------------------|
| LNKxLIV                  | TRUE (vrai) dès que des caractères sont reçus<br>sur l'interface série                                                                                                    |
| <b>CH<sub>xLIV</sub></b> | TRUE (vrai) lorsque des trames de liaison<br>complètes sont recues                                                                                                    |
| Characters received      | Compte tous les caractères entrants non<br>erronés. Ce compteur fonctionne que le pilote<br>série soit réglé pour détecter une trame de<br>protocole complète sur la liaison ou simplement<br>des caractères isolés. |
| Parity errors            | Compte le nombre d'erreurs de parité détectées<br>dans les caractères recus.                                                                                                    |
| Overrun errors           | Compte le nombre d'erreurs de dépassement<br>détectées dans les caractères reçus.                                                                                                    |
| Framing errors           | Compte le nombre d'erreurs de cadrage<br>détectées dans les caractères recus.                                                                                                    |
| Reset counter            | Remet tous les compteurs à zéro                                                                                                    |

Tableau 24: Données de surveillance pour le canal de COM

#### 8.4.2.3 Configuration des réglages du port Ethernet

Modifiez les réglages du port Ethernet en priorité via PCM600 pour garantir que PCM600 est capable d'exporter une configuration cohérente vers SYS600. Il est recommandé de ne modifier les réglages du port Ethernet que lorsque l'appareil est autonome et correctement configuré.

- 1. Sélectionnez **Main menu/Configuration/Communication/Ethernet/Rear port**.
- 2. Définissez les réglages pour le port Ethernet.
- Adresse IP
- Masque de sous-réseau
- Passerelle par défaut du connecteur Ethernet optionnel du port arrière.

#### 8.4.2.4 Configuration des réglages du port série

- 1. Sélectionnez **Main menu/Configuration/Communication/COM1**.
- 2. Définissez les réglages pour le port série.
	- Il est possible de modifier les paramètres de communication série généraux par port. Sélectionnez le mode fibre ou galvanique avec le débit en bauds, la parité et les délais appropriés en fonction de l'architecture du système et du port de communication physique sélectionné.

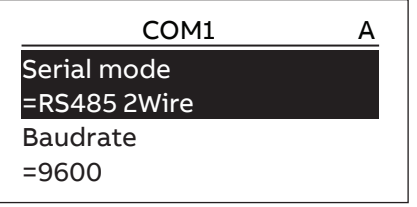

Figure 50: Configuration des réglages du port série

#### 8.4.2.5 Configuration de paramètres du protocole de communication

- 1. Sélectionnez **Main menu/Configuration/Communication/<protocol>**.
- 2. Modifiez les réglages spécifiques au protocole. Il est par exemple possible de modifier le port de communication sélectionné, l'adresse et le mode de liaison.

#### 8.4.2.6 Connexion des connecteurs de cavalier

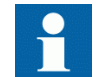

Voir le manuel technique pour des détails sur les connecteurs de cavalier.

# 8.4.3 Configuration de l'IHM locale

## 8.4.3.1 Changement de la langue locale de l'IHM

- 1. Sélectionnez **Main menu/Language** et appuyez sur  $\leftarrow$ .
- 2. Modifiez la langue à l'aide de  $\sim$  ou  $\sim$ .
- 3. Appuyez sur  $\leftrightarrow$  pour confirmer la sélection.
- 4. Validez les modifications.

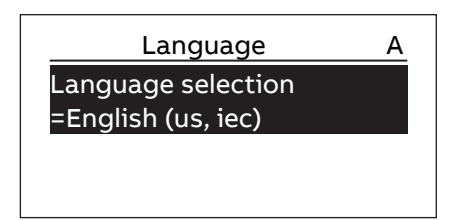

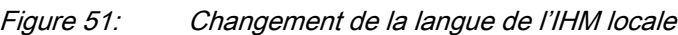

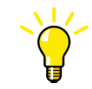

Pour changer la langue à l'aide d'un raccourci, appuyez simultanément sur  $\left| \begin{array}{c} \epsilon \\ \epsilon \end{array} \right|$  (  $\epsilon$  n'importe où dans le menu.

### 8.4.3.2 Réglage du contraste de l'afficheur

Réglez le contraste de l'afficheur n'importe où dans la structure du menu pour obtenir une lisibilité optimale.

- Pour augmenter le contraste, appuyez simultanément sur  $\epsilon$  et  $\sim$ .
- Pour diminuer le contraste, appuyez simultanément sur  $er \text{ et } \vee$ .

#### 8.4.3.3 Modification des symboles de l'afficheur

Utilisez le clavier pour basculer entre les symboles d'affichage CEI 61850, CEI 60617 et CEI-ANSI.

- 1. Sélectionnez **Main Menu/Configuration/HMI/FB naming convention** et appuyez sur  $\leftarrow$ .
- 2. Changez les symboles d'affichage avec  $\sim$  ou  $\sim$ .
- 3. Appuyez sur  $\leftarrow$  pour confirmer la sélection.

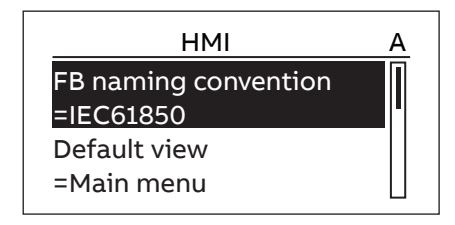

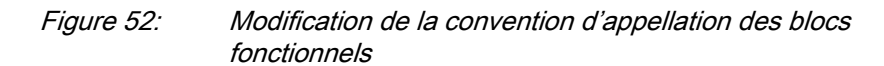

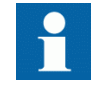

La modification des symboles de l'afficheur IHML prend effet immédiatement sans qu'il soit nécessaire de redémarrer le relais de protection.

#### 8.4.3.4 Modification de la vue par défaut

La vue par défaut de l'afficheur est le menu principal, sauf indication contraire.

1. Sélectionnez **Main menu/Configuration/HMI/Default view** et appuyez sur  $\leftarrow$ 

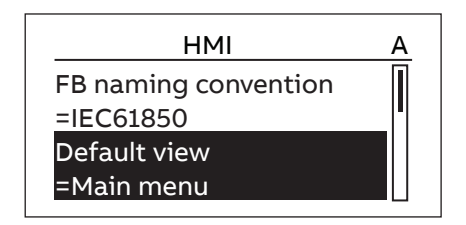

Figure 53: Modifier la vue par défaut

- 2. Modifier la vue par défaut avec  $\sim$  ou  $\sim$ .
- 3. Appuyez sur  $\leftarrow$  pour confirmer la sélection.

#### 8.4.3.5 Réglage de l'heure système et de la synchronisation de l'horloge

- 1. Sélectionnez **Main menu/Configuration/Time/System time**.
- 2. Sélectionnez le paramètre avec  $\sim$  ou  $\sim$ .
- 3. Appuyez sur  $\leftrightarrow$ , modifiez la valeur avec  $\land$  ou  $\lor$  et appuyez de nouveau  $\text{sur}$   $\leftarrow$ .
- 4. Répétez les étapes 2 et 3 pour régler le reste des paramètres de temps du système.
- 5. Sélectionnez **Main menu/Configuration/Time/Synchronization/Synch source** et appuyez sur  $\leftarrow$ .
- 6. Sélectionnez la source de synchronisation d'horloge avec  $\sim$  ou  $\sim$ .
- 7. Appuyez sur  $\leftrightarrow$  pour confirmer la sélection.

#### Réglage de l'heure d'été

Le relais de protection peut être configuré pour déterminer chaque année l'heure correcte en tenant compte de l'heure d'été. Le réglage de l'heure d'été se fait à partir de l'heure UTC.

- 1. Configurez les paramètres *DST on day (weekday)* et *DST off day (weekday)* pour définir les jours de la semaine où se produisent les passages à l'heure d'été et à l'heure d'hiver.
- 2. Configurez les paramètres *DST on date (day)*, *DST on date (month)* et *DST off date (month)* pour définir le mois et la semaine où se produisent les passages à l'heure d'été et à l'heure d'hiver.

La date de passage à l'heure d'été/l'heure d'hiver doit précéder le jour de passage à l'heure d'été/l'heure d'hiver sélectionné et se situer dans la même semaine que le décalage horaire.

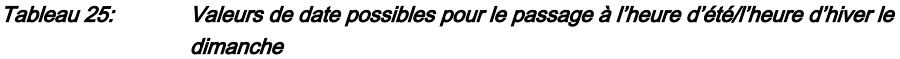

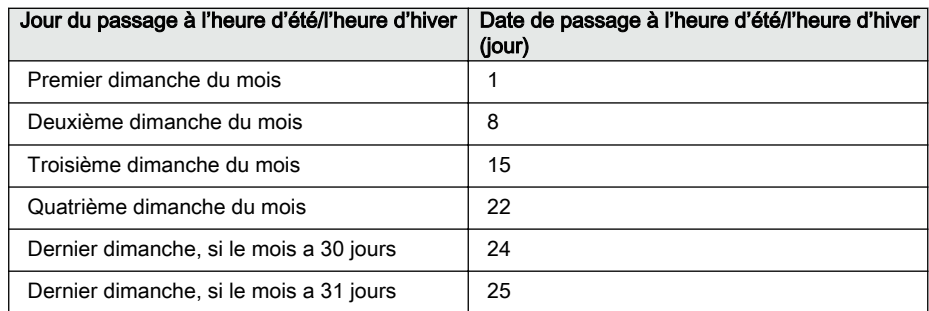

Par exemple, si l'heure d'été est observée du dernier dimanche de mars au dernier dimanche d'octobre et que le décalage horaire se produit à 01:00 UTC, les paramètres de réglage sont les suivants.

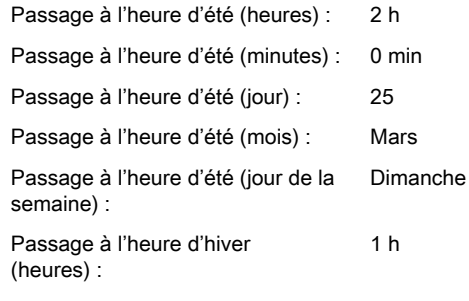

Suite du tableau à la page suivante

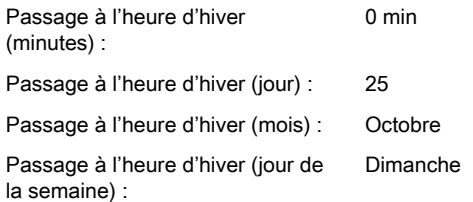

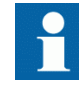

Si *Passage à l'heure d'hiver (jour de la semaine)* et *Passage à l'heure d'hiver (jour de la semaine)* sont définis sur « réservé », il n'est pas nécessaire de définir le jour exact de passage à l'heure d'été.

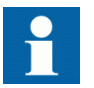

Pour désactiver l'heure d'été, réglez le paramètre *DST in use* sur « Faux ».

# 8.4.4 Configuration des paramètres du relais de protection

### 8.4.4.1 Définition des groupes de réglages

#### Sélection d'un groupe de réglages à modifier

- 1. Sélectionnez **Main Menu/Settings/Edit setting group**.
- 2. Sélectionnez le groupe de réglages à modifier avec  $\sim$  ou  $\sim$ .
- 3. Appuyez sur  $\leftrightarrow$  pour confirmer la sélection.
- 4. Éditez les paramètres.

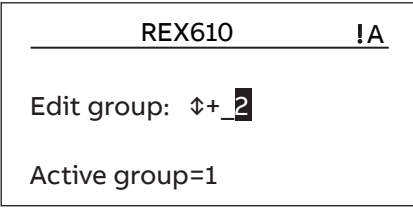

Figure 54: Sélection d'un groupe de réglages

#### Parcourir et modifier les valeurs des groupes de réglages

- 1. Sélectionnez **Main menu/SettingsSettings** et appuyez sur
- 2. Sélectionnez le groupe de réglages à afficher avec  $\sim$  ou  $\sim$  et appuyez sur  $\leftrightarrow$  pour confirmer la sélection.

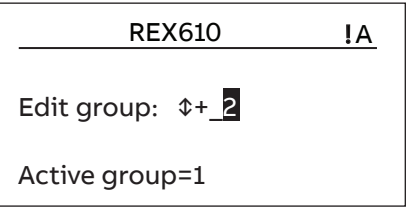

Figure 55: Sélection d'un groupe de réglages

- 3. Pour parcourir les réglages, faites défiler la liste avec  $\sim$  et  $\sim$  et pour sélectionner un réglage, appuyez sur  $\rightarrow$ .
- 4. Pour parcourir les réglages, faites défiler la liste avec  $\sim$  et  $\sim$  et pour sélectionner un bloc fonctionnel, appuyez sur  $\rightarrow$  . Pour revenir à la liste, appuyez sur  $\langle \cdot \rangle$ .

La liste des blocs fonctionnels est affichée dans la zone de contenu de l'afficheur. À gauche dans l'en-tête, vous voyez le groupe de réglages actuel, et à droite le chemin de menus.

5. Pour parcourir les paramètres, faites défiler la liste avec  $\sim$  et  $\sim$  et pour sélectionner un paramètre, appuyez sur  $\rightarrow$ .

Les valeurs du groupe de réglages sont indiquées par #.

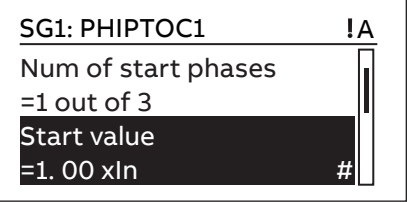

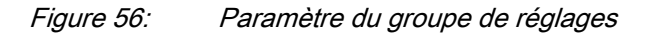

6. Pour sélectionner une valeur pour le groupe de réglages, appuyez sur  $\rightarrow$  et pour modifier la valeur, appuyez sur  $\leftarrow$ .

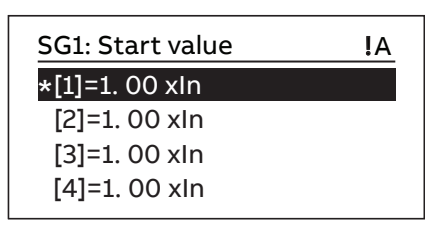

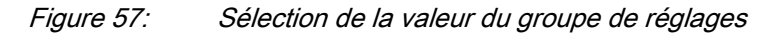

Seules les valeurs du groupe de réglages sélectionné peuvent être modifiées.

7. Appuyez sur  $\sim$  ou  $\sim$  pour modifier la valeur et sur  $\sim$  pour confirmer la sélection.

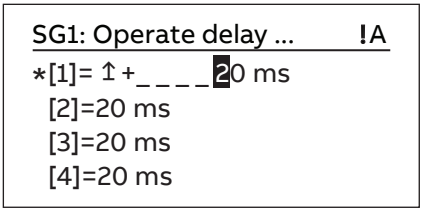

Figure 58: Modification de la valeur du groupe de réglages

Le groupe de réglages actif est indiqué par un astérisque\*.

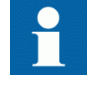

L'activation ou la désactivation du paramètre *Fonctionnement* d'un bloc fonctionnel redémarre toutes les fonctions de contrôle et de protection.

#### Activation d'un groupe de réglages

Les réglages des relais de protection sont planifiés à l'avance pour différentes conditions de fonctionnement en calculant des valeurs de réglage pour différents groupes de réglages. Le groupe de réglages actif peut être modifié par l'application du relais ou manuellement à partir du menu.

1. Sélectionnez **Main menu/Settings/Setting group/Active group** et appuyez  $\text{sur } \leftarrow$ .

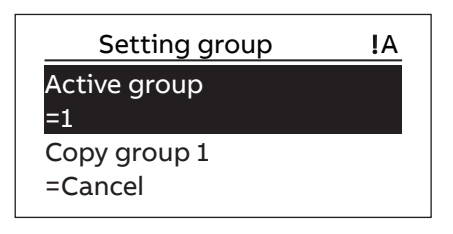

Figure 59: Groupe de réglage actif

- 2. Sélectionnez le groupe de réglages avec  $\sim$  ou  $\sim$ .
- 3. Appuyez sur  $\leftrightarrow$  pour confirmer la sélection ou sur  $\epsilon$  pour l'annuler.

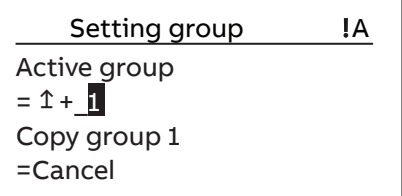

Figure 60: Sélection du groupe de réglages actif

4. Validez les réglages.

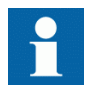

N'oubliez pas de documenter les modifications apportées.

#### 8.4.4.2 Paramétrage du relais

Les paramètres du relais de protection sont déterminés via l'IHML ou le PCM600.

Les paramètres de réglage nécessitent d'être calculés selon les conditions du réseau électrique et les caractéristiques électriques de l'équipement protégé. Les paramètres du relais de protection doivent être vérifiés avant que le relais de protection ne soit connecté à un système.

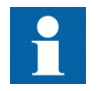

Documenter toutes les modifications des réglages des paramètres.

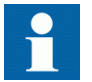

Pour plus d'informations, voir la documentation PCM600.

#### 8.4.4.3 Définition des paramètres du canal de l'enregistreur de perturbations

- 1. Sélectionnez **Main Menu/Configuration/Disturbance recorder**.
- 2. Sélectionnez l'une des alternatives.
	- **General**
	- **A1RADR**
	- **B1RBDR**
- 3. Appuyez sur  $\sim$  ou  $\sim$  pour sélectionner le canal et le paramètre souhaités.
- 4. Pour modifier les paramètres du canal, appuyez sur  $\leftarrow$ .

Chaque canal analogique dispose d'un ensemble égal de paramètres et, inversement, chaque canal binaire dispose d'un ensemble égal de paramètres.

#### 8.4.4.4 Configuration des entrées analogiques

- 1. Sélectionnez **Main Menu/Configuration/Analog inputs**.
- 2. Sélectionnez l'entrée analogique à configurer avec  $\sim$  ou  $\sim$ .
- 3. Appuyez sur  $\leftrightarrow$ , modifiez la valeur avec  $\land$  ou  $\lor$  et appuyez de nouveau  $\text{sur } \leftarrow$ .

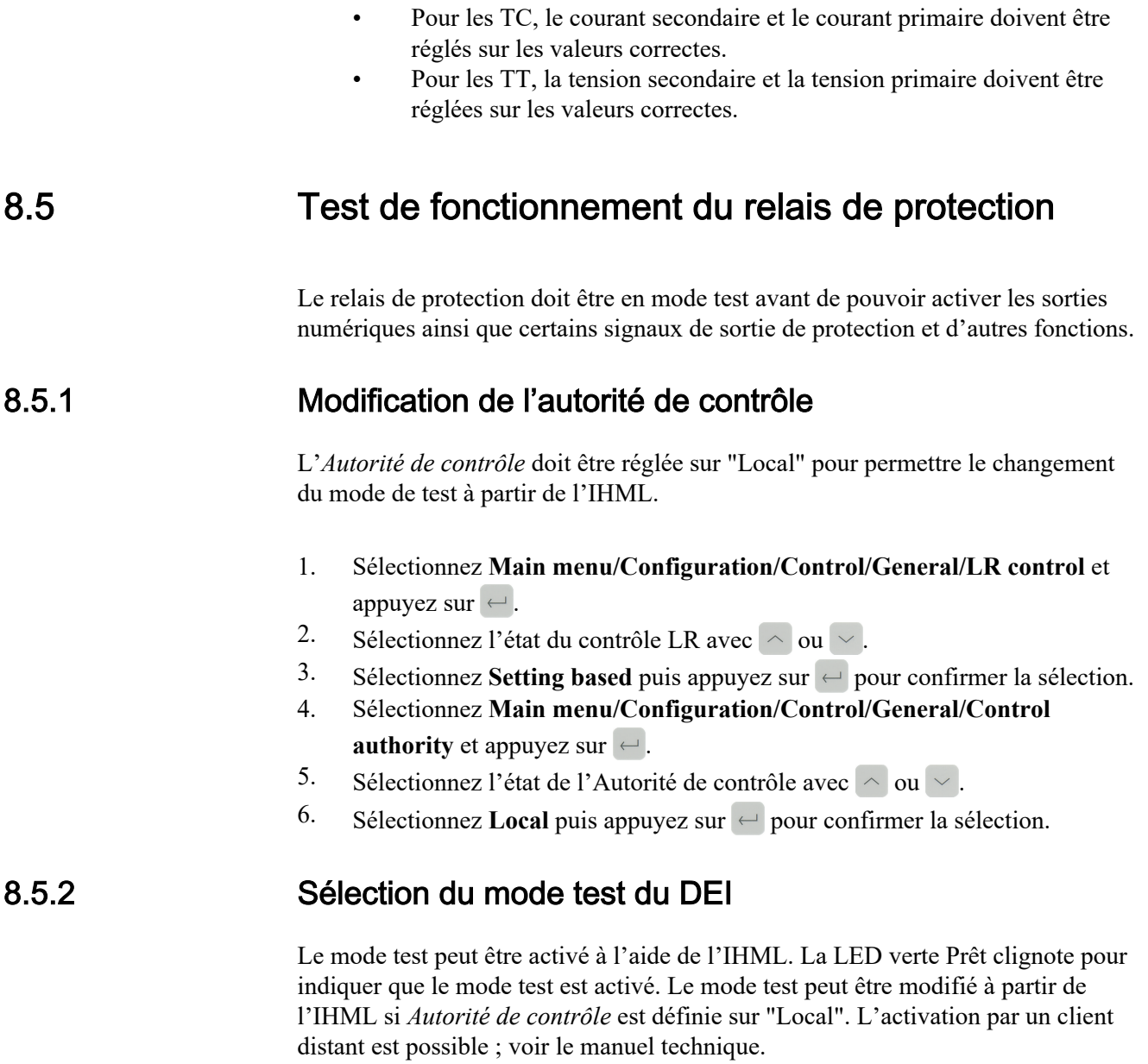

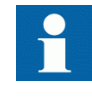

La LED Prêt clignote également si le relais de protection détecte un défaut de diagnostic. Vérifiez le réglage du mode test et l'état du contact d'alarme IRF du relais de protection pour trouver la raison de l'échec.

Le mode test est utile pour effectuer une simulation de test des fonctions et des sorties sans alimentation des entrées en courant.

1. Sélectionnez Main menu/Tests/IED test/Test mode et appuyez sur  $\leftarrow$ .

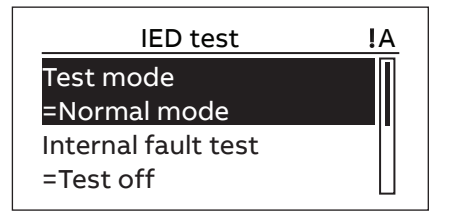

Figure 61: Entrée en mode test

- 2. Sélectionnez l'état du mode test avec  $\sim$  ou  $\sim$ .
- 3. Appuyez sur  $\leftrightarrow$  pour confirmer la sélection.

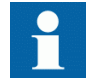

Si le mode test n'est pas annulé, il reste actif et la LED Prêt continue à clignoter.

# 8.5.3 Test de l'interface d'E/S numérique

Pour activer ou désactiver, par exemple, une sortie numérique :

- 1. Sélectionnez **Main menu/Tests/Binary outputs/PSUAGGIO/<output>** et appuyez sur  $\leftarrow$ .
- 2. Sélectionnez la valeur avec  $\sim$  ou  $\sim$ .
- 3. Appuyez sur  $\leftarrow$  pour confirmer la sélection.

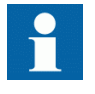

Si le module BIO optionnel (DIOAGGIO) est inclus dans le relais de protection, le chemin de menu pourrait également être **Main menu/Tests/Binary Outputs/DIOAGGIO/<binary output>**.

### 8.5.4 Fonctions de test

Activer ou désactiver un signal de sortie pour la protection ou une autre fonction pour tester la fonction

- 1. Sélectionnez **Main Menu/Tests/Function tests/Current protection/**  $\leq$  **function block name>** et appuyez sur  $\leq$ .
- 2. Sélectionnez le signal de sortie à activer ou à désactiver avec  $\land$  ou  $\lor$  et appuyez sur  $\leftarrow$ .
- 3. Pour désactiver tous les signaux de sortie pour la fonction, sélectionnez Réinitialisation avec  $\sim$  ou  $\sim$  et appuyez sur  $\leftarrow$ .

La présence de défaut interne peut être testée à l'aide de l'IHML. Lors de la mise en œuvre du test, le contact de sortie de défaut interne du relais est activé. la LED verte Prêt clignote et l'indication de test de défaut interne s'affiche sur l'IHML. Reportez-vous au manuel technique pour connaître l'emplacement du contact de sortie de défaut interne du relais. Le test de défaut interne ne peut être activé qu'à l'aide de l'IHML.

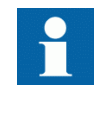

Contrairement à une situation réelle de défaut interne, les autres contacts de sortie ne sont pas relâchés et restent verrouillés pendant le test. En d'autres termes, les fonctions de protection peuvent fonctionner et déclencher les sorties lors du test de défaut interne.

1. Sélectionnez **Main menu/Tests/IED test/Internal fault test** et appuyez sur  $\leftarrow$ 

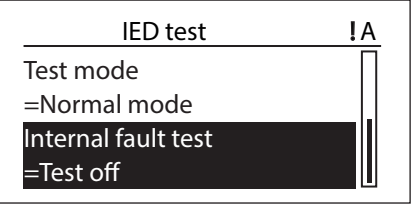

Figure 62: Test de défaut interne

- 2. Sélectionnez la valeur avec  $\sim$  ou  $\sim$ .
- 3. Appuyez sur  $\leftrightarrow$  pour confirmer la sélection.

### 8.5.6 Sélection du mode blocage DEI ou du mode test et blocage DEI

Le mode blocage DEI et le mode test et blocage DEI peuvent être activés à l'aide de l'IHML. La LED jaune Start clignote lorsque l'appareil est en mode de blocage DEI ou en mode de test et blocage DEI. La LED verte Prêt clignote pour indiquer que le mode test et blocage DEI est activé. Le mode test peut être modifié à partir de l'IHML si *Autorité de contrôle* est définie sur "Local". L'activation par un client distant est possible ; voir le manuel technique.

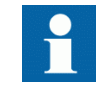

La LED Prêt clignote également si le DEI détecte un défaut de diagnostic. Vérifiez le réglage du mode test et l'état du contact d'alarme IRF du relais de protection pour trouver la raison de l'échec.

Le mode test peut être utilisé pour effectuer une simulation de test des fonctions et des sorties sans alimentation des entrées en courant. Le mode blocage DEI peut être utilisé pour bloquer les sorties physiques vers le processus.

1. Sélectionnez Main menu/Tests/IED test/Test mode et appuyez sur  $\leftarrow$ .

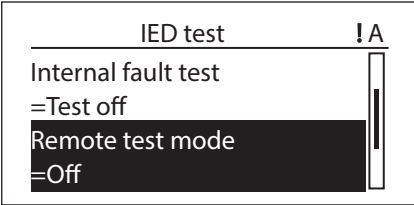

Figure 63: Saisissez le mode blocage DEI ou le mode test et blocage DEI

2. Sélectionnez l'état du mode test avec  $\sim$  ou  $\sim$  . Appuyez sur  $\leftrightarrow$  pour confirmer la sélection.

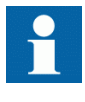

Si le mode blocage DEI ou le mode test et blocage DEI n'est pas annulé, il reste actif et les LED Départ et/ou Prêt continuent à clignoter.

# 8.6 Enregistrement des données de produit ABB

La fonction d'enregistrement des données de produit ABB assure un suivi des modifications effectuées dans le logiciel ou le matériel des relais de protection. La traçabilité renforce les capacités d'assistance et de maintenance.

Le PCM600 lit les données modifiées à partir du relais de protection. Il est donc indispensable d'établir préalablement une connexion avec le relais de protection. Les données de composition peuvent être lues avec le PCM600 en activant la fonction LCT lors de l'installation du PCM600 et en activant la collecte dans le PCM600 à partir du menu « Traitement du cycle de vie ». Pour des informations détaillées, voir l'aide en ligne du PCM600.

Le nombre de modifications de la composition peut être vu à partir du paramètre *Modifications de la composition* dans **Main Menu/Monitoring/IED status**. Les modifications de la composition augmentent avec les mises à jour du micrologiciel et les modifications des informations du site.

# Section 9 Glossaire

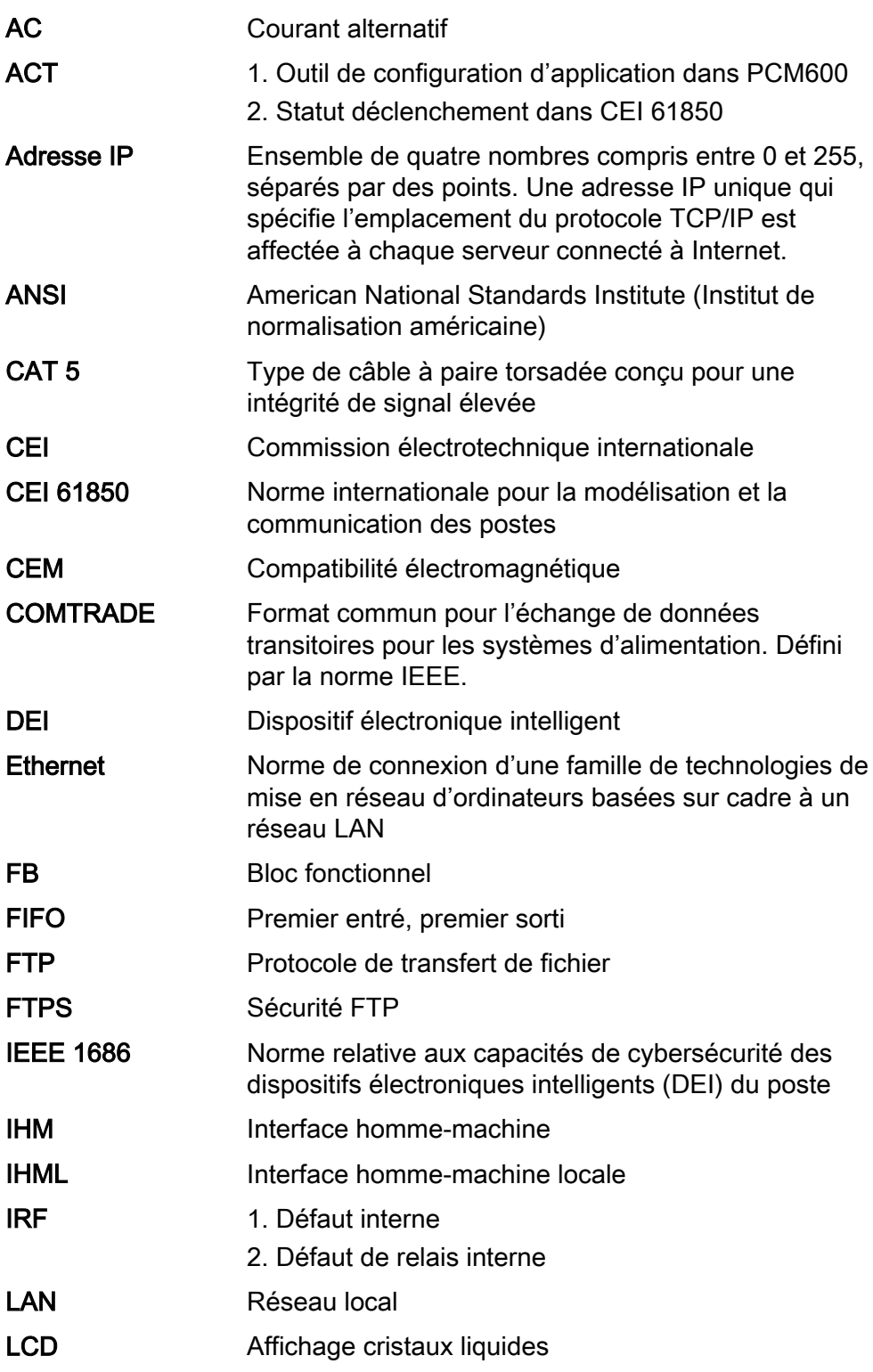

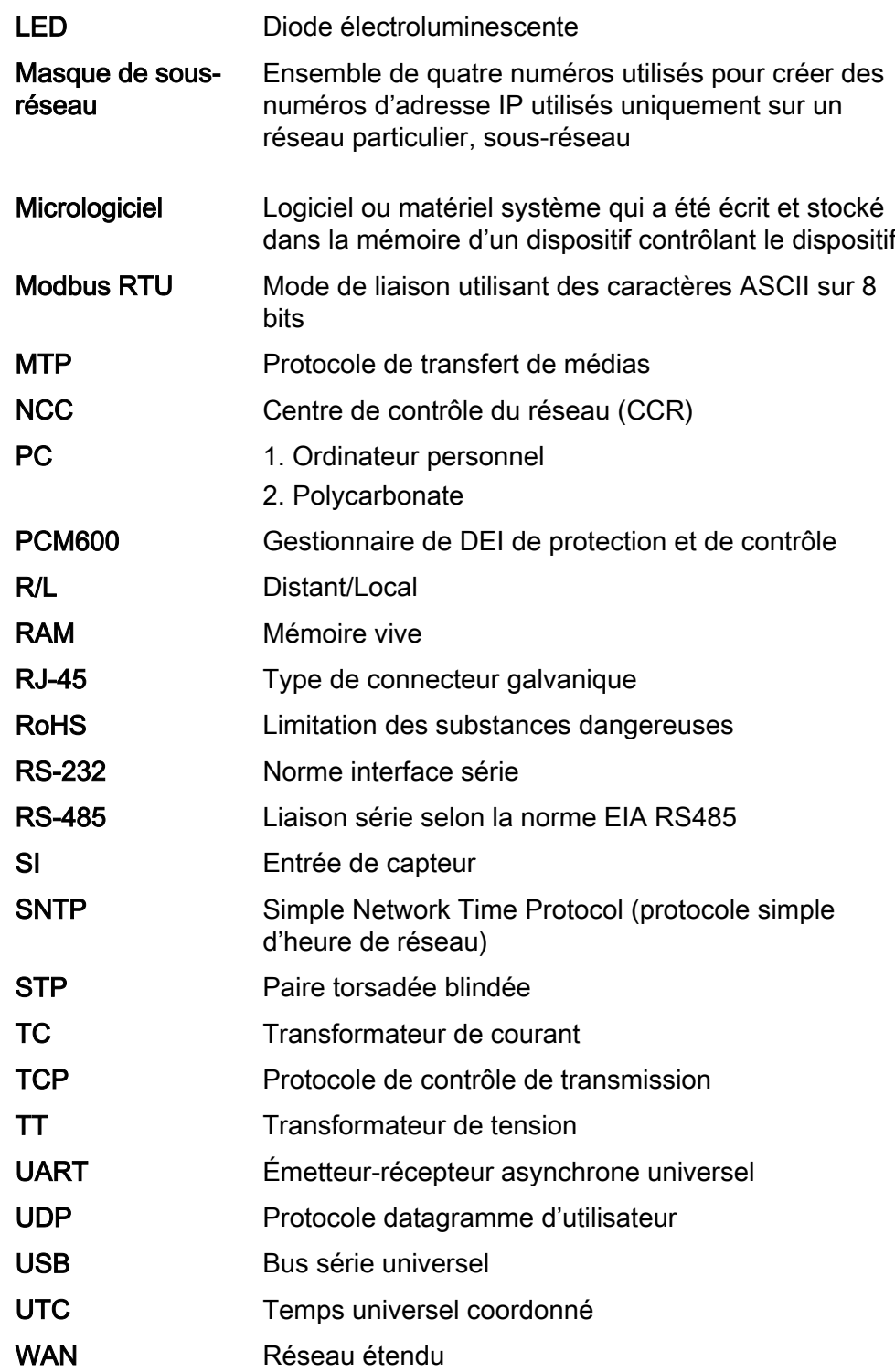

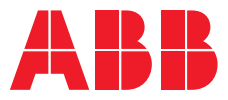

**ABB Distribution Solutions —**

P.O. Box 699 FI-65101 VAASA, Finlande Téléphone +358 10 22 11

**abb.com/mediumvoltage**